# **SIEMENS**

# **MindSphere**

# **Asset Manager**

**System Manual**

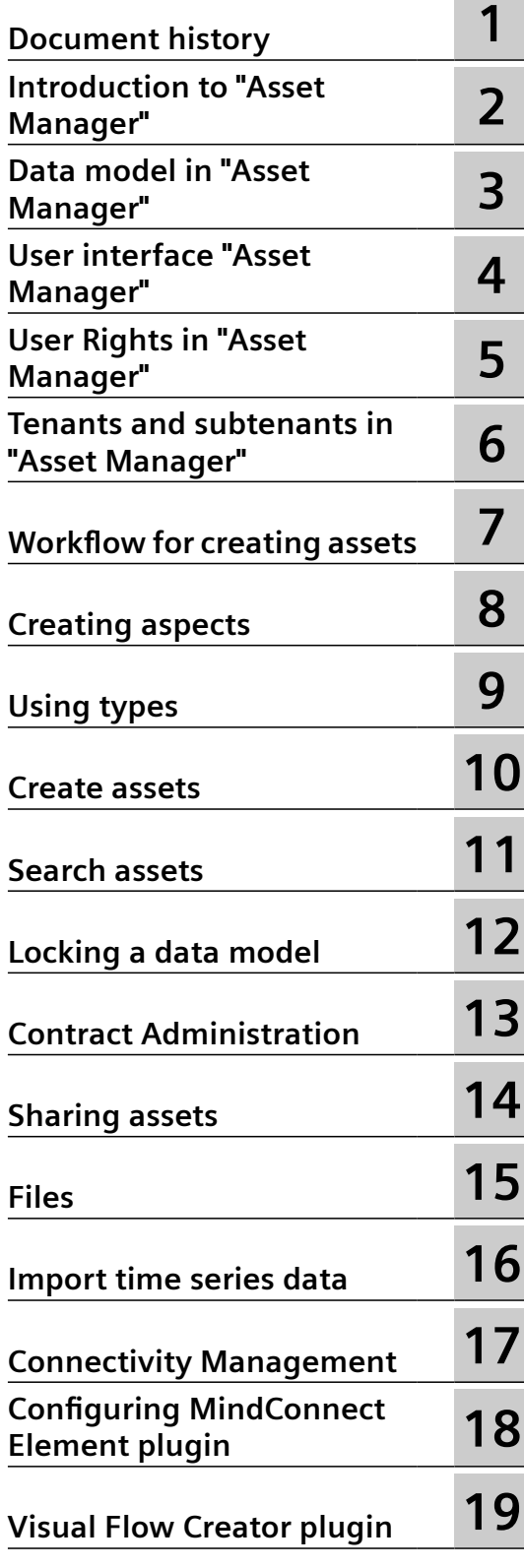

#### **Legal information**

#### **Warning notice system**

This manual contains notices you have to observe in order to ensure your personal safety, as well as to prevent damage to property. The notices referring to your personal safety are highlighted in the manual by a safety alert symbol, notices referring only to property damage have no safety alert symbol. These notices shown below are graded according to the degree of danger.

#### **DANGER**

indicates that death or severe personal injury **will** result if proper precautions are not taken.

#### **WARNING**

indicates that death or severe personal injury **may** result if proper precautions are not taken.

#### **A** CAUTION

indicates that minor personal injury can result if proper precautions are not taken.

#### **NOTICE**

indicates that property damage can result if proper precautions are not taken.

If more than one degree of danger is present, the warning notice representing the highest degree of danger will be used. A notice warning of injury to persons with a safety alert symbol may also include a warning relating to property damage.

#### **Qualified Personnel**

The product/system described in this documentation may be operated only by **personnel qualified** for the specific task in accordance with the relevant documentation, in particular its warning notices and safety instructions. Qualified personnel are those who, based on their training and experience, are capable of identifying risks and avoiding potential hazards when working with these products/systems.

#### **Proper use of Siemens products**

Note the following:

#### **WARNING**

Siemens products may only be used for the applications described in the catalog and in the relevant technical documentation. If products and components from other manufacturers are used, these must be recommended or approved by Siemens. Proper transport, storage, installation, assembly, commissioning, operation and maintenance are required to ensure that the products operate safely and without any problems. The permissible ambient conditions must be complied with. The information in the relevant documentation must be observed.

#### **Trademarks**

All names identified by ® are registered trademarks of Siemens AG. The remaining trademarks in this publication may be trademarks whose use by third parties for their own purposes could violate the rights of the owner.

#### **Disclaimer of Liability**

We have reviewed the contents of this publication to ensure consistency with the hardware and software described. Since variance cannot be precluded entirely, we cannot guarantee full consistency. However, the information in this publication is reviewed regularly and any necessary corrections are included in subsequent editions.

# **Table of contents**

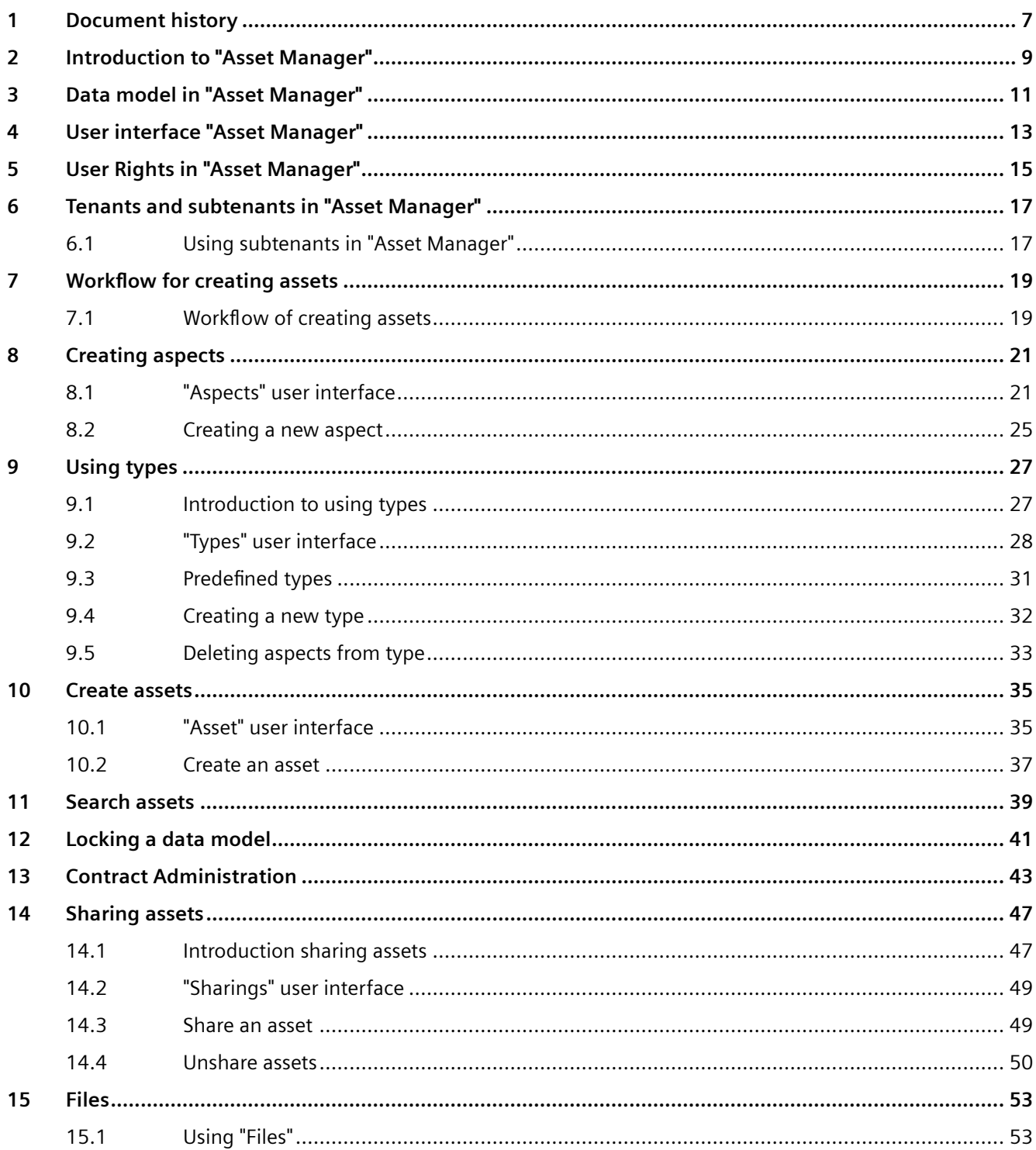

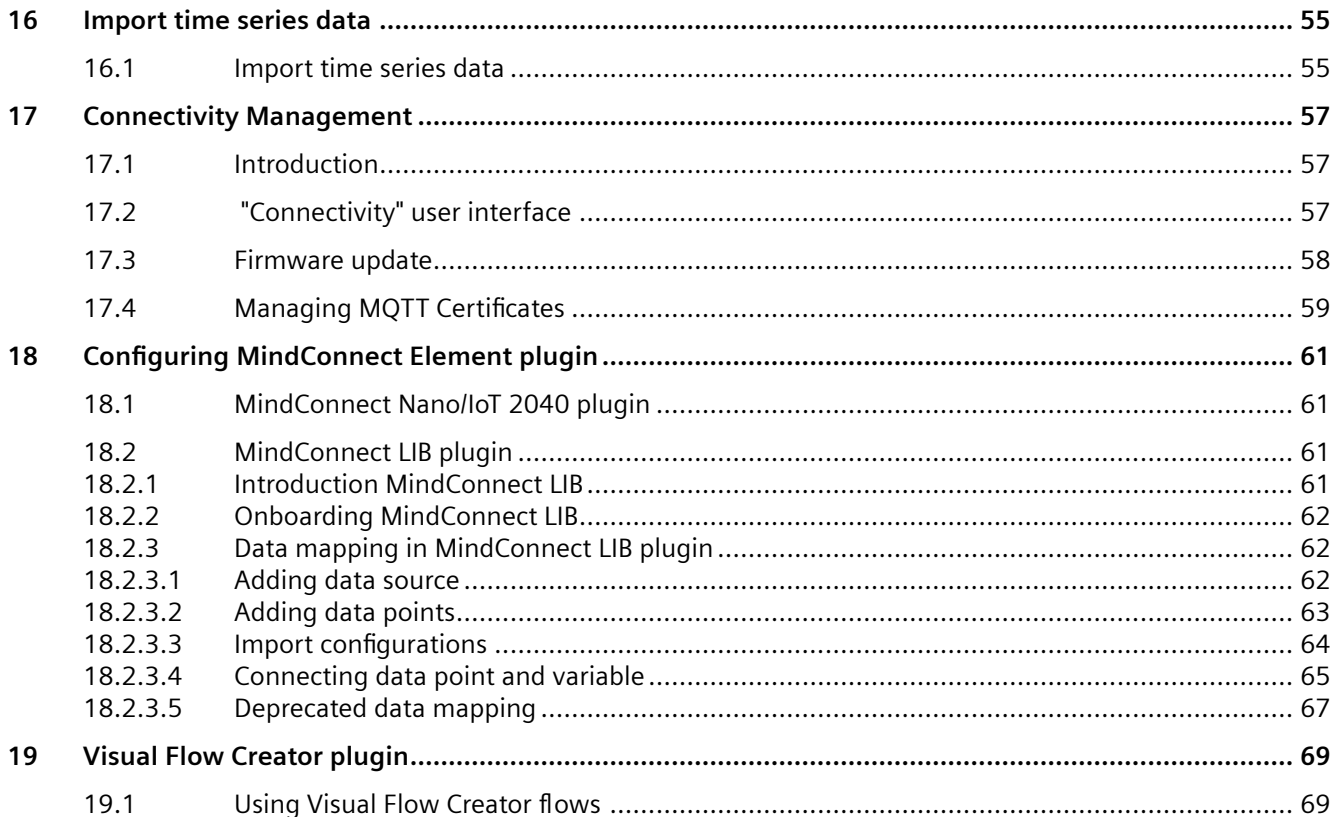

Asset Manager is an application that enables you to model the structure of an industrial process using assets, types and aspects.

# <span id="page-6-0"></span>**Document history 1**

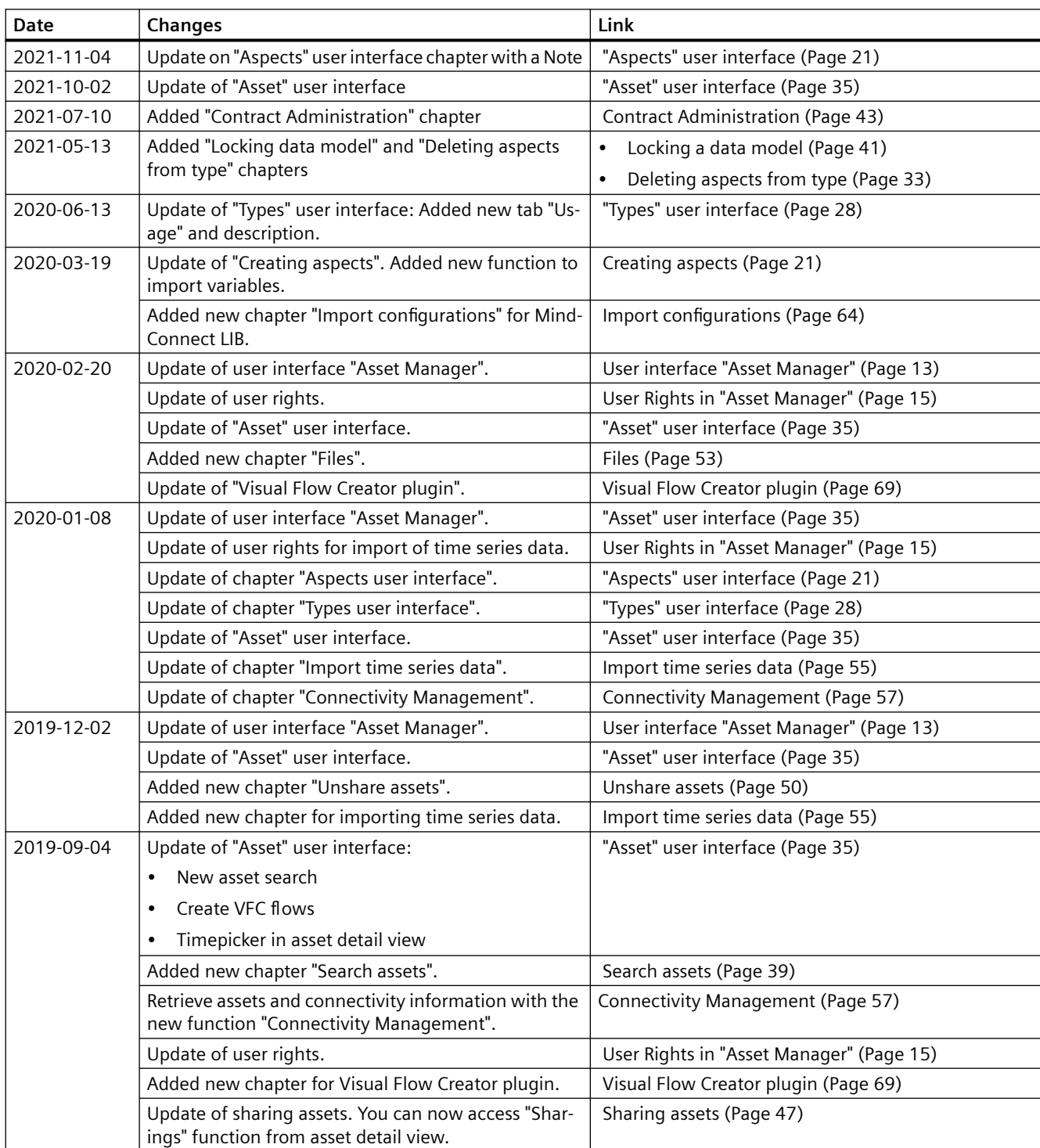

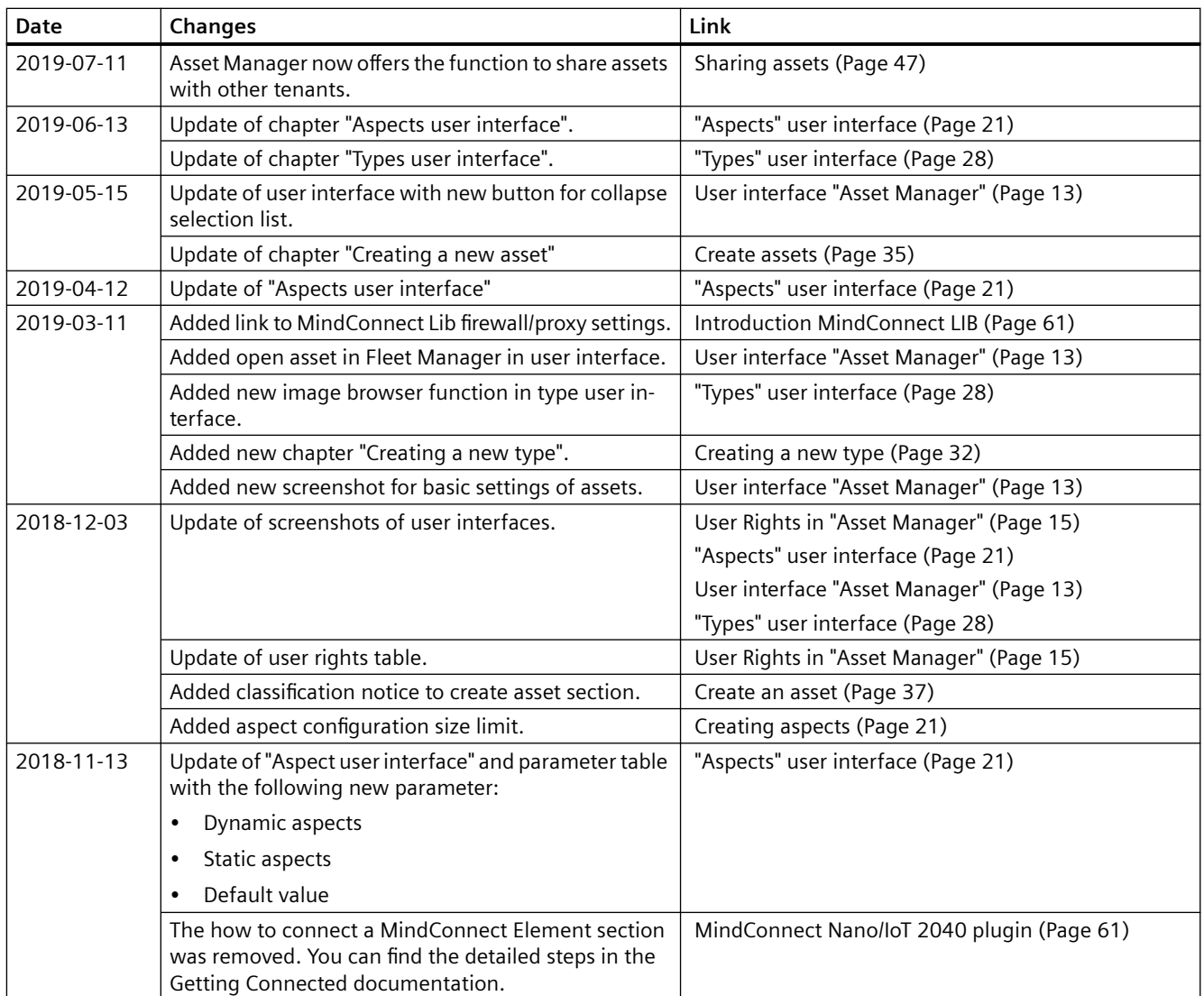

# <span id="page-8-0"></span>**Introduction to "Asset Manager" 2**

In Asset Manager you model the structure of an industrial process using assets, types and aspects.

Asset Manager offers the following functions:

- Create and configure assets
- Generate templates for assets and aspects (so-called "types")
- Create aspects and variables for data evaluation
- Using plugins to connect MindConnect elements with MindSphere ("onboarding")
- Define data sources and data points in MindConnect plugins
- Link data sources with aspects and variables ("data mapping") in MindConnect plugins
- Enable or disable lock on the data model
- Deleting aspects from types

#### **Note**

#### **How to get started**

You can find a detailed example scenario on how to connect MindConnect devices and configure Asset Manager in the document Getting Connected to MindSphere ([https://](https://documentation.mindsphere.io/resources/html/getting-connected/en-US/index.html) [documentation.mindsphere.io/resources/html/getting-connected/en-US/index.html\)](https://documentation.mindsphere.io/resources/html/getting-connected/en-US/index.html).

# <span id="page-10-0"></span>**Data model in "Asset Manager" 3**

This chapter describes the data model of Asset Manager. The data model will show you which processes are necessary to connect and use your asset data in MindSphere.

#### **Definition asset**

An asset is a digital representation of a machine or an automation system with one or multiple automation units (e.g. PLC) connected to MindSphere.

MindSphere data collection and data provisioning is based on so called (virtual) assets. This can be anything like a pump, motor, PLC, an entire tool machine, a production line, a robot, a crane, a car, a windmill and so on. The data of an asset is collected and sent to MindSphere to make this data available for further processing and analytics.

#### **Definition aspect**

Aspects are a data modeling mechanism for assets. Aspects group related data points based on their logical association. For example: The pump skid has an aspect e.g. "Energy\_consumption" that contains the datapoints: "power", "current", "voltage" etc. Aspect is specified in Asset Manager and its name can be freely chosen, but should have conjunction to datapoints and a physical asset. An aspect can consist of several variables.

#### **Data model**

The following graphic shows the data model in Asset Manager:

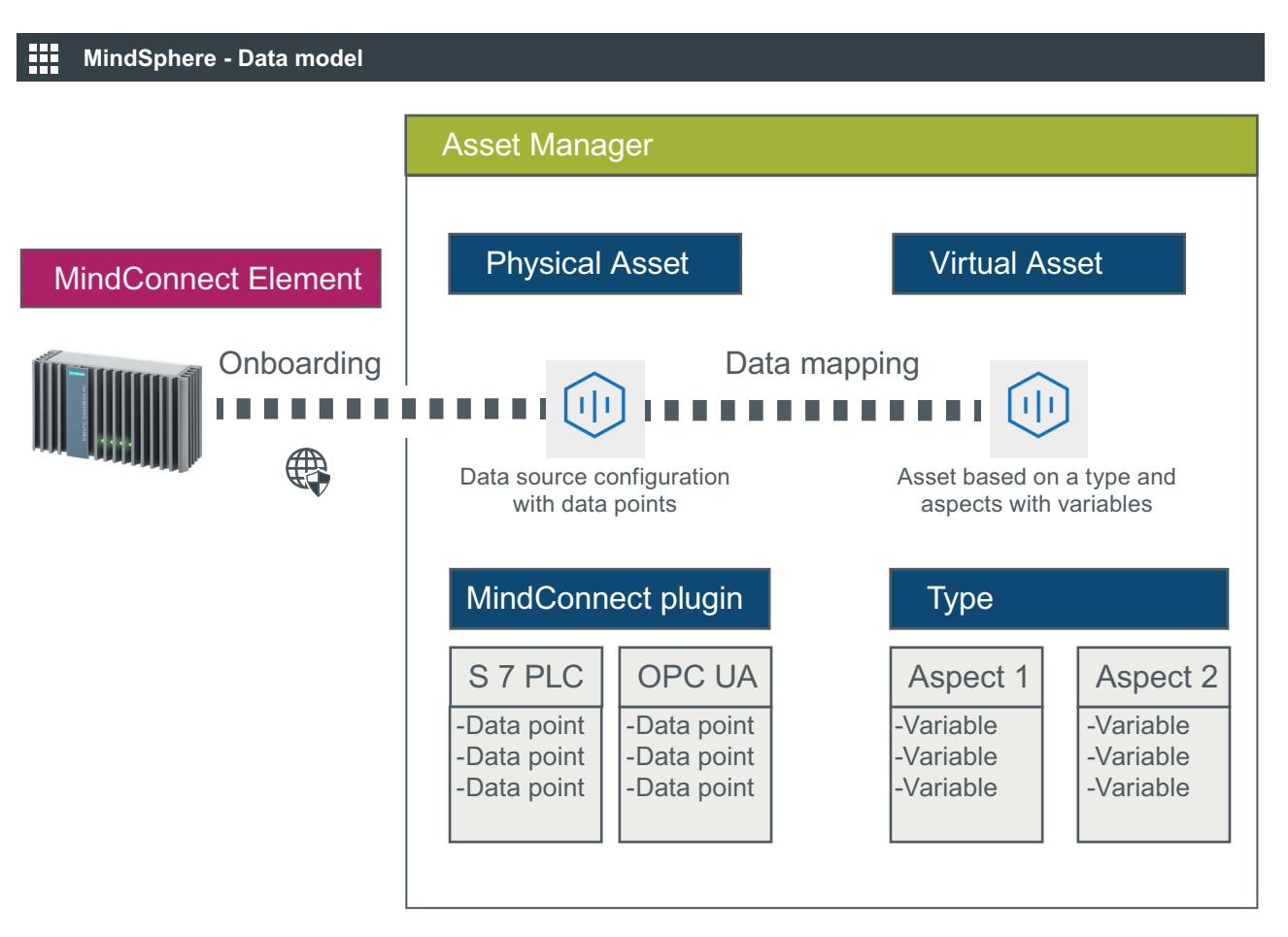

In Asset Manager devices like MindConnect Nano are defined as the data source. The device sends data points to MindSphere. These data points must be connected to the aspects and variables. Asset Manager uses aspects and variables as data containers.

You can add data points to a data source to collect the data, for example from a control unit. In the next step you have to link the data points to the respective variables of an aspect.

You can set the data mapping in the [MindConnect Element plugin](#page-60-0) (Page [61\)](#page-60-0).

To enable data connecting and in order to use your data in MindSphere you have to fulfill the following processes:

- **Onboarding** [\(https://documentation.mindsphere.io/resources/html/getting-connected/en-](https://documentation.mindsphere.io/resources/html/getting-connected/en-US/103377206283.html)[US/103377206283.html\)](https://documentation.mindsphere.io/resources/html/getting-connected/en-US/103377206283.html): Onboarding is the process of attaching a MindConnect Element to MindSphere.
- **Data mapping** ([https://documentation.mindsphere.io/resources/html/getting](https://documentation.mindsphere.io/resources/html/getting-connected/en-US/112254352011.html)[connected/en-US/112254352011.html](https://documentation.mindsphere.io/resources/html/getting-connected/en-US/112254352011.html)): Data mapping matches variables of an aspect with the respective data points of a data source.

# <span id="page-12-0"></span>User interface "Asset Manager" **4**

The following screen shows the start screen of Asset Manager:

#### **Start Screen**

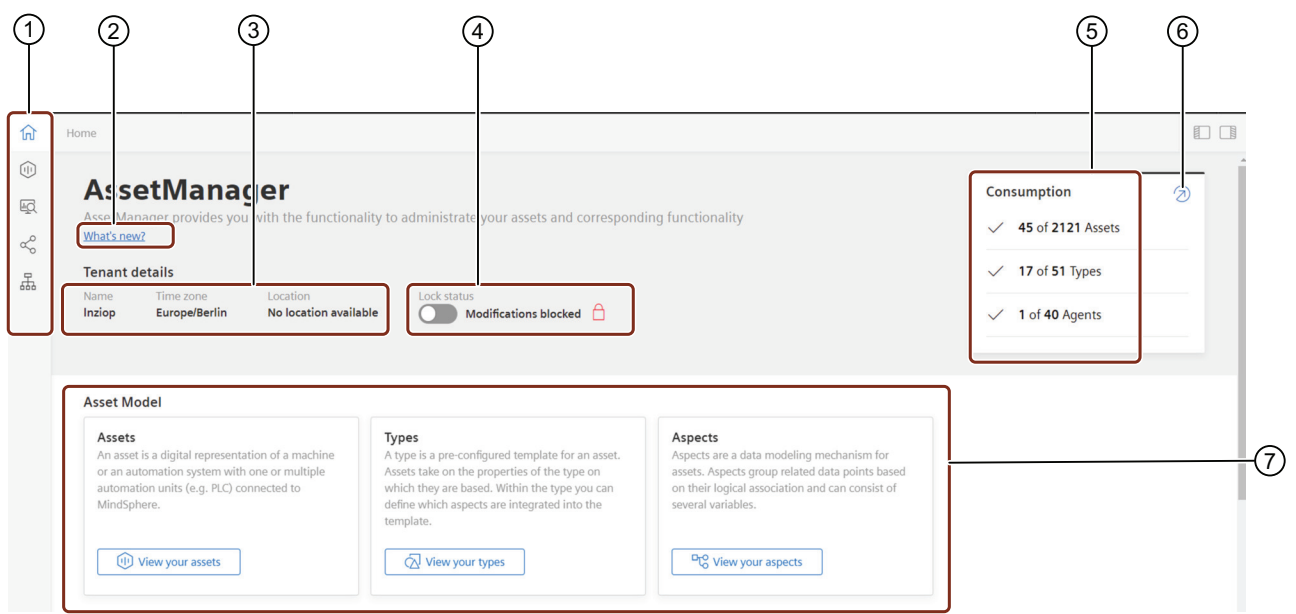

- ① Navigation area
- ② Link to release notes
- Shows the tenant details
- ④ Toggle button for data model lock
- ⑤ Shows the consumption of used assets and types.
- **Note**: Consumption data is not applicable for the subscribers of Capability Package .
- ⑥ Opens Usage Transparency app for insights of limits
- ⑦ Links to operating tabs

# <span id="page-14-0"></span>**User Rights in "Asset Manager" 5**

To access Asset Manager, you need one of the following core app roles:

- Administrator (mdsp:core:assetmanager.admin)
- StandardUser (mdsp:core:assetmanager.standarduser)
- SubtenantUser (mdsp:core:assetmanager.subtenantuser)

These roles can also be part of one of the standard roles. You can find more information about the standard roles in the Settings documentation [\(https://documentation.mindsphere.io/](https://documentation.mindsphere.io/resources/html/settings/en-US/120094768139.html) [resources/html/settings/en-US/120094768139.html](https://documentation.mindsphere.io/resources/html/settings/en-US/120094768139.html)).

#### **Note**

#### **MindConnect plugin access with core app roles**

In order to enable access to the MindConnect plugins when using a core app role, you need to assign the respective plugin role. The standard roles already contain the plugin roles.

You can find those roles in the roles section in Settings with the prefix "uipluginassetmanager". If you do not assign any plugin role, you will not be able to see plugins in the Asset Manager user interface.

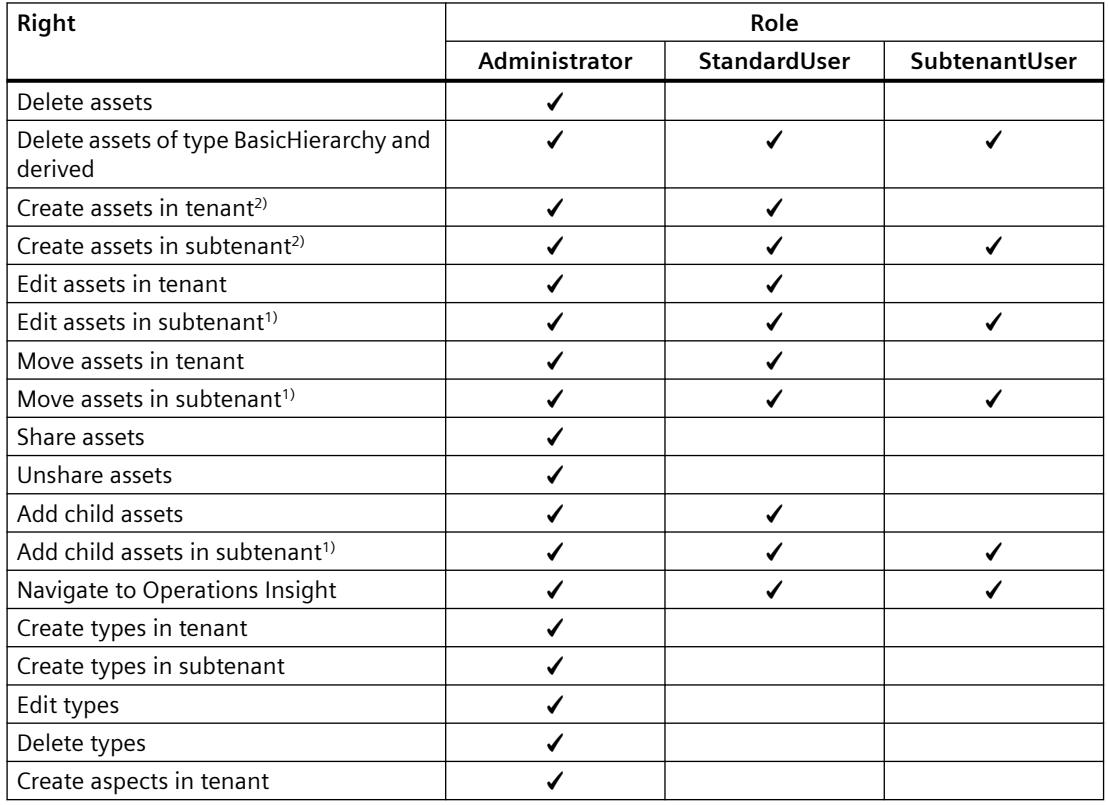

The following table shows the permissions for the core app roles:

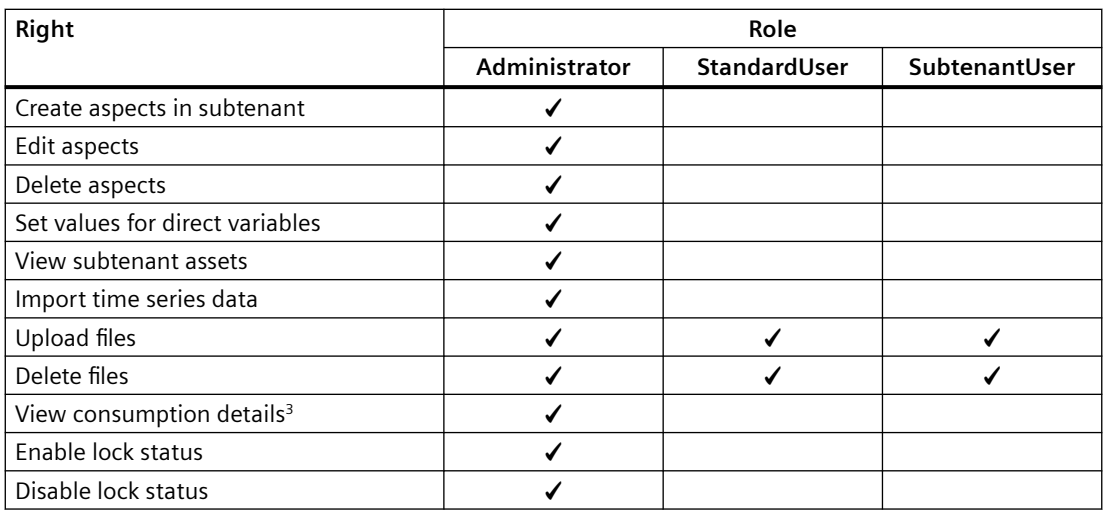

<sup>1)</sup> Subtenants can move and edit assets of type BasicHierarchy and derived including (Geo) location on all assets.

<sup>2)</sup> StandardUser and SubtenantUser can only create assets of type BasicHierarchy and derived.

<sup>3)</sup> Consumption data is not applicable for the subscribers of Capability Package.

# <span id="page-16-0"></span>**Tenants and subtenants in "Asset Manager" 6**

### **6.1 Using subtenants in "Asset Manager"**

You can access Asset Manager as a tenant or a subtenant. You find more information about tenants and how to create a subtenant in the Settings documentation [\(https://](https://documentation.mindsphere.io/resources/html/settings/en-US/index.html) [documentation.mindsphere.io/resources/html/settings/en-US/index.html](https://documentation.mindsphere.io/resources/html/settings/en-US/index.html)).

A subtenant allows an isolated data view on assets for customers of a tenant. Furthermore, the tenant admin is in charge of creating assets for the subtenant or moving some assets from the tenant to the subtenant. A subtenant groups users that can only access assets that are explicitly assigned to the subtenant.

#### **Subtenants in Asset Manager**

In Asset Manager, a tenant can identify subtenants by their label.

The following graphic shows the label of a subtenant in the selection list:

Windenergy Limited core.basicsubtenant Subtenant

#### **Subtenant data view**

Within the isolated data view the subtenants only see their assets. The subtenant users are able to see all aspects and types of the tenant.

#### **Delete subtenants**

You can delete a subtenant in Settings or with the Tenant Management Service API.

A tenant can delete a subtenant. After the deletion the subtenant users will no longer have access to the subtenant.

The subtenant and the asset structure of the subtenant will still be displayed in the user interface. The tenant can then move or delete the assets.

#### **Example scenario using subtenants**

A German wind turbine manufacturer sells their products to different wind parks in the country. As an additional product the manufacturer provides subtenants in their Mindsphere tenant to give the customers access to data of several sensors of the wind turbines.

For this, the tenant admin of the manufacturer creates subtenants for each customer in Settings after selling the product. The customers' employees receive Mindsphere user accounts that are assigned to the sold subtenant. The manufacturer then assigns the asset with the sensor data of the wind turbines to the customers' subtenant. The tenant admin assigns each user of the customer to the created subtenant.

*6.1 Using subtenants in "Asset Manager"*

Finally, every subtenant user sees the assigned asset with the sensor data of the wind turbines in MindSphere.

# <span id="page-18-0"></span>**Workflow for creating assets**

# **7.1 Workflow of creating assets**

In Asset Manager, an asset is based on a type. The type consists of aspects and variables.

In order to use your data in MindSphere you have to create an asset for the onboarding process. This asset represents the data connection to your MindConnect Element in Asset Manager. Within this asset you have to proceed with data mapping to use your data as aspects and variables. With this step you enable the data connection to your physical asset. You can find more information about the data model in chapter [Data model in "Asset Manager"](#page-10-0) (Page [11\)](#page-10-0).

To enable data mapping, you have to use an asset type that is based on a core type. The core type contains a plugin to enable the data connection to MindSphere. You can find more information about types in chapter [Using types](#page-26-0) (Page [27\)](#page-26-0).

Once the aspects and variables are linked to a MindConnect Element, they can be used for several assets.

To configure your custom asset, you have to create your own type with the required aspects and variables. Subsequently you can derive your custom asset from this type.

In addition, it is also possible to lock your data model to prevent accidental changes to asset or aspect types. For more information, refer [Locking a data model](#page-40-0) (Page [41](#page-40-0))

#### **Steps to create a new asset**

In order to configure data in Asset Manager you need to fulfill the following steps:

- • [Creating aspects and variables](#page-20-0) (Page [21](#page-20-0)): In this step you create aspects and variables you want to use in MindSphere.
- • [Creating a type](#page-26-0) (Page [27](#page-26-0)): In this step you create a type with the previous created aspects and variables.
- • [Creating an asset](#page-34-0) (Page [35](#page-34-0)): In this step you create a new asset by selecting a type with aspects and variables. If you use a MindConnect Element you have to proceed with the data mapping.

7.1 Workflow of creating assets

# <span id="page-20-0"></span>**Creating aspects 8**

Within the "Aspects" tab you can create aspects with variables. An aspect can consist of several variables. In Asset Manager every aspect has a name and a specific ID. Once an aspect has been created, it can be used for multiple assets. The maximum configuration size of an aspect is 200,000 bytes.

The sum total of lengths of all BIG\_STRING variables should not exceed 100000.

For example, If there is only one aspect variable of type BIG\_STRING, it can have a maximum length of 100000, and if there are 2 BIG\_STRING variables they can have maximum lengths of 50000 each or 20000 and 80000 summing to 100000.

# **8.1 "Aspects" user interface**

#### **Start screen**

You operate the "Aspects" user interface using the "navigation area", the "selection list" and the "detail view". In the "Aspects" tab you can create aspects with variables.

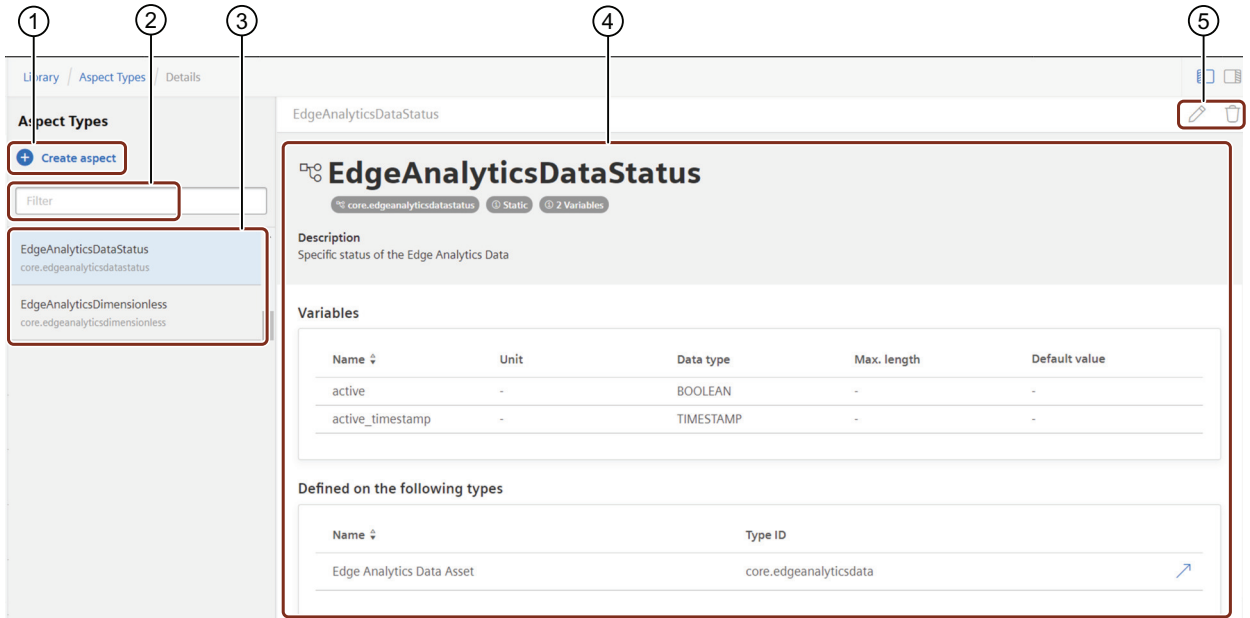

- ① Creates a new aspect
- ② Search field entry
- ③ Selection list
- ④ Detail view
- ⑤ Edit or delete aspect

Note: These buttons will be disabled if Structure modification toggle button is deactivated

#### *Creating aspects*

*8.1 "Aspects" user interface*

#### **Create new aspect settings**

To open the new aspect dialog click  $\bigoplus$ .

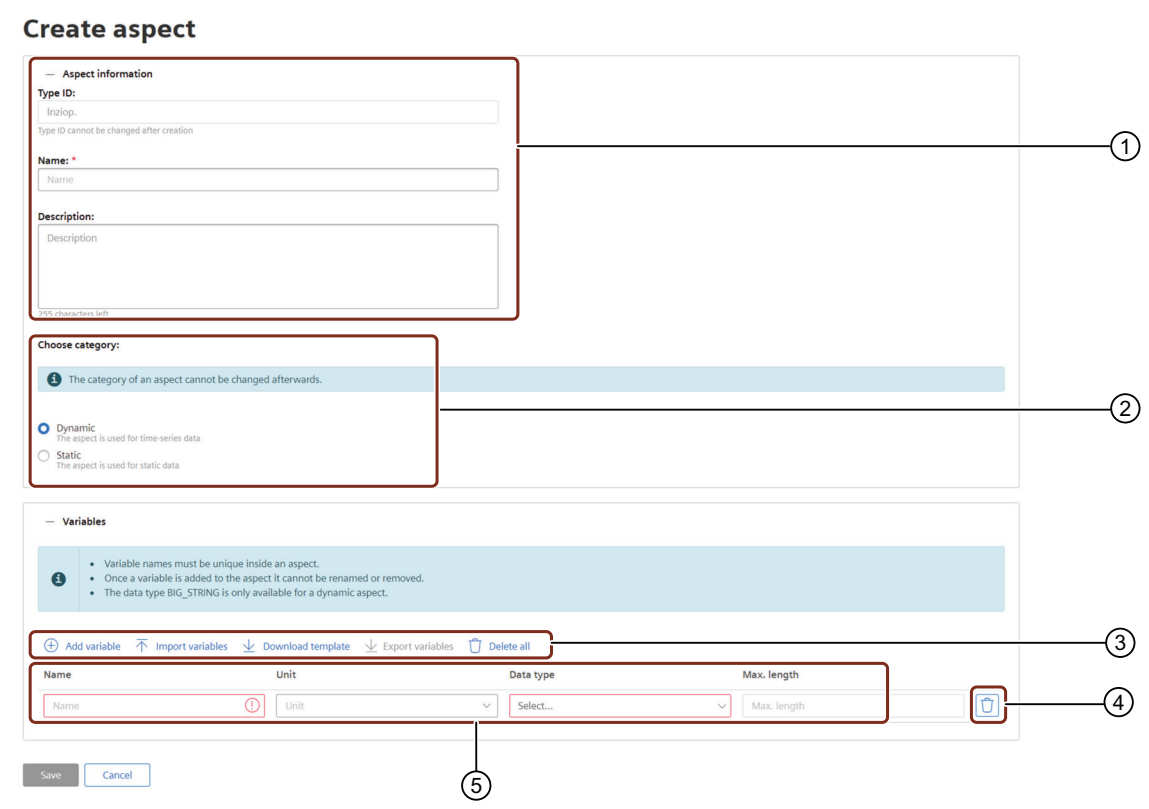

① Aspect information

② Choose aspect category

- ③ Add variable: Opens a new bar to add variable to aspect
	- Import variables: Opens local browser to upload a file
	- Download template: Downloads the template for variables in .csv
	- Export variables: Downloads the variables data in .csv
	- Delete all: Deletes all created variables

#### ④ Deletes variable from aspect

- ⑤ Variable details
- ⑥ Saves or cancel changes

#### **Note**

#### **Edit aspect information and variable**

- Once you have created and saved the aspect information, you cannot rename and edit the Type ID, Name and Category.
- Once you have added and saved the variables within the aspect, it is possible to edit the Name and Unit. In addition, the default value of the variables can also be edited, if the aspect is set to static.
- You can delete the variable by clicking the Delete icon, next to that variable.
- You can edit or delete a variable, only if there is no Asset Instance created from the Asset type that is associated with the Asset.

#### **Parameters of new aspect settings**

The following table describes the parameters of the new aspect settings:

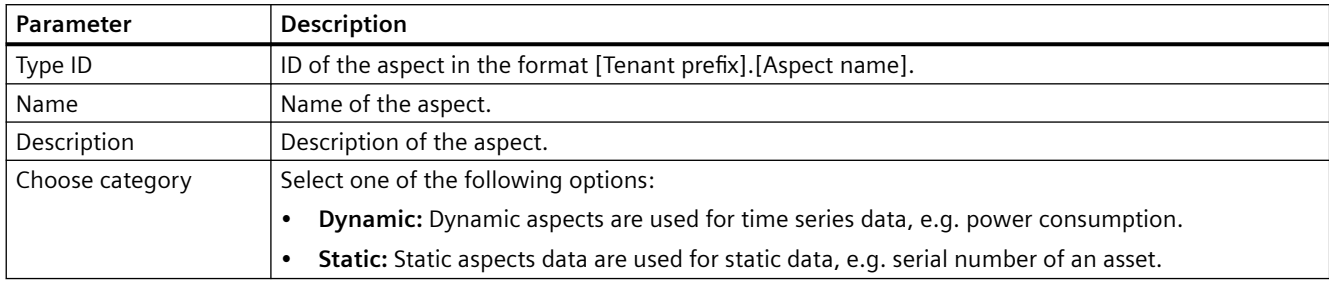

# *8.1 "Aspects" user interface*

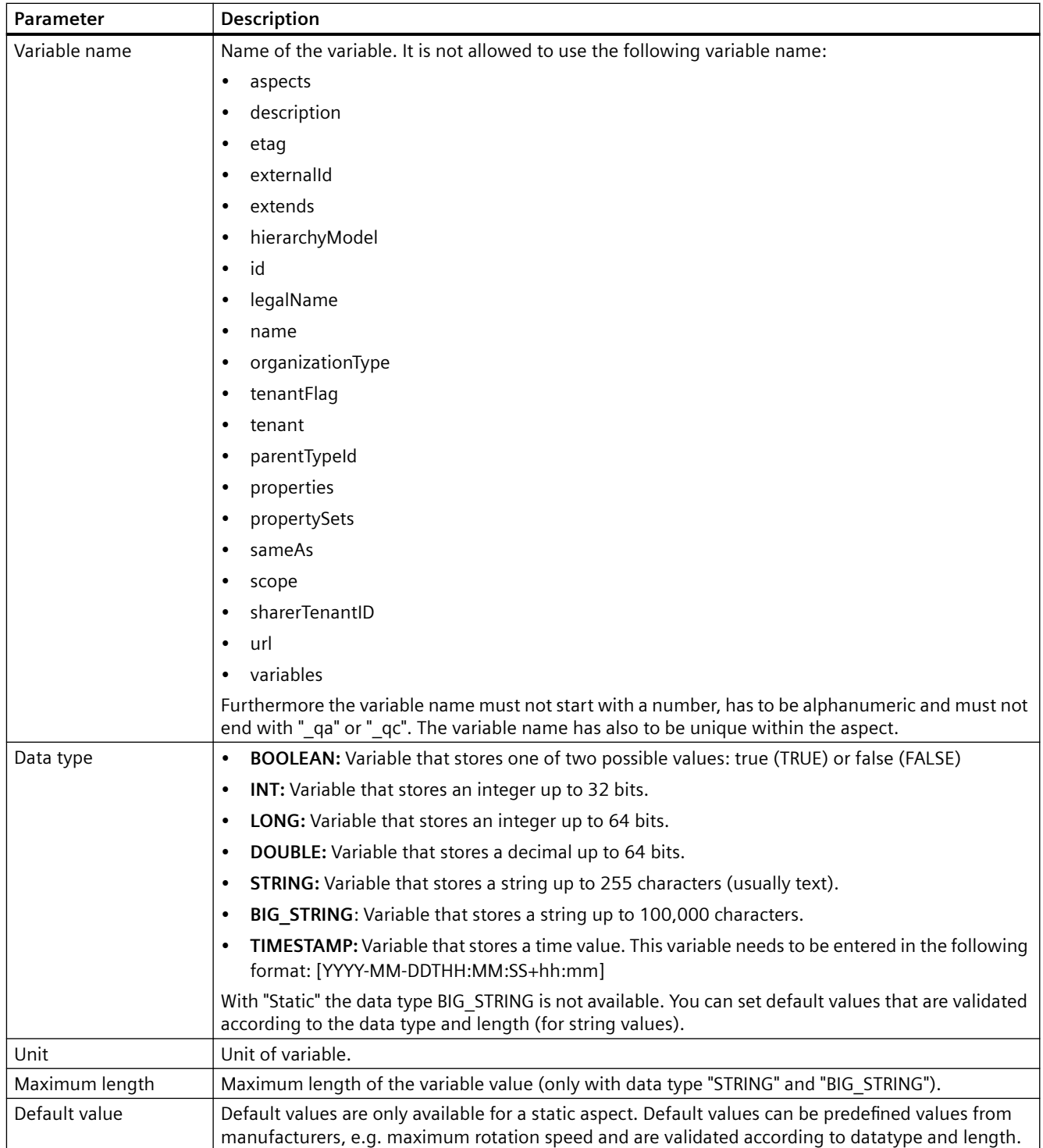

*8.2 Creating a new aspect*

#### <span id="page-24-0"></span>**Note**

#### **Variable data**

The input fields of the variable details validate the content. You can activate the input check for example with <Enter>. If the entry is not valid the edit box is marked red and a message appears when clicking in the edit box.

### **8.2 Creating a new aspect**

#### **Requirement**

• If you want to use the import function for variables, the uploaded file must comply with the following guideline. The structure of file needs to be as follows and no headline is allowed: var\_1;BOOLEAN;on;42

```
var 2; INT; num; 34
var 3;LONG; lnum;
var 4; DOUBLE; dnum; 42
var 5; STRING; script; 64
var 6;BIG STRING; lscript;512
var 7;TIMESTAMP;s;
var 8;BOOLEAN;on;42
var 9; INT; num; 34
var 10;LONG;lnum;
```
The file can contain a maximum of 100 variables with the specific configuration. An exemplary template file can be downloaded in the variables section.

#### **Procedure**

In order to create a new aspect, proceed as follows:

- 1. Click on "Aspects".
- 2. Click on "Create aspect" .
- 3. Enter the data for the new aspect.
- 4. To add a variable, click on "Add variable" or "Import variables".
	- To add a empty row to the table click "Add variable".
	- To use import function click "Import variables" and select a file that meets the guidelines under Requirement. After importing the file, all contained and validated variables are displayed in the table and can be saved.
- 5. Confirm the entries with "Save".

*Creating aspects*

*8.2 Creating a new aspect*

# <span id="page-26-0"></span>**U**sing types **9**

## **9.1 Introduction to using types**

A type is a pre-configured template for an asset. Assets take on the properties of the type on which they are based. Within the type you can define which aspects are integrated into the template.

With a type you can create a template, for example, for several wind turbines and then link them to your aspects. When creating a new asset, you can use the created type.

To make it easier to identify your type, you can import images up to 5 MB in size. You can select all images uploaded to the tenant from an image list.

#### **Type variables**

Within types you can also define and use variables. With the type variables you can store and use asset values which are not time series specific. The following list shows examples of possible asset values:

- Serial number of the asset
- Date of installation
- Date of last maintenance
- Color
- Width, length and height
- Revision-number of the asset

The type variable can be used as an additional identifier for your asset. You will see the type variable in the asset basic settings of the "Asset" tab. In the basic settings, you can set a new value or reset to the default value by clearing the set value.

Th following image shows the variable input field in the asset basic settings:

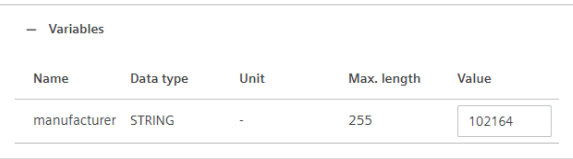

#### **Instances of a type**

You can use types in various assets. In order to check all created asset instances of a type, you open the "Instances" tab. Here all created asset instances are listed and can be deleted immediately. All delete restrictions (locks, child assets, active sharings) are taken into account and will be displayed accordingly.

<span id="page-27-0"></span>*9.2 "Types" user interface*

# **9.2 "Types" user interface**

#### **Start screen**

You operate the "Types" user interface using the "navigation area", the "selection list" and the "detail view of type".

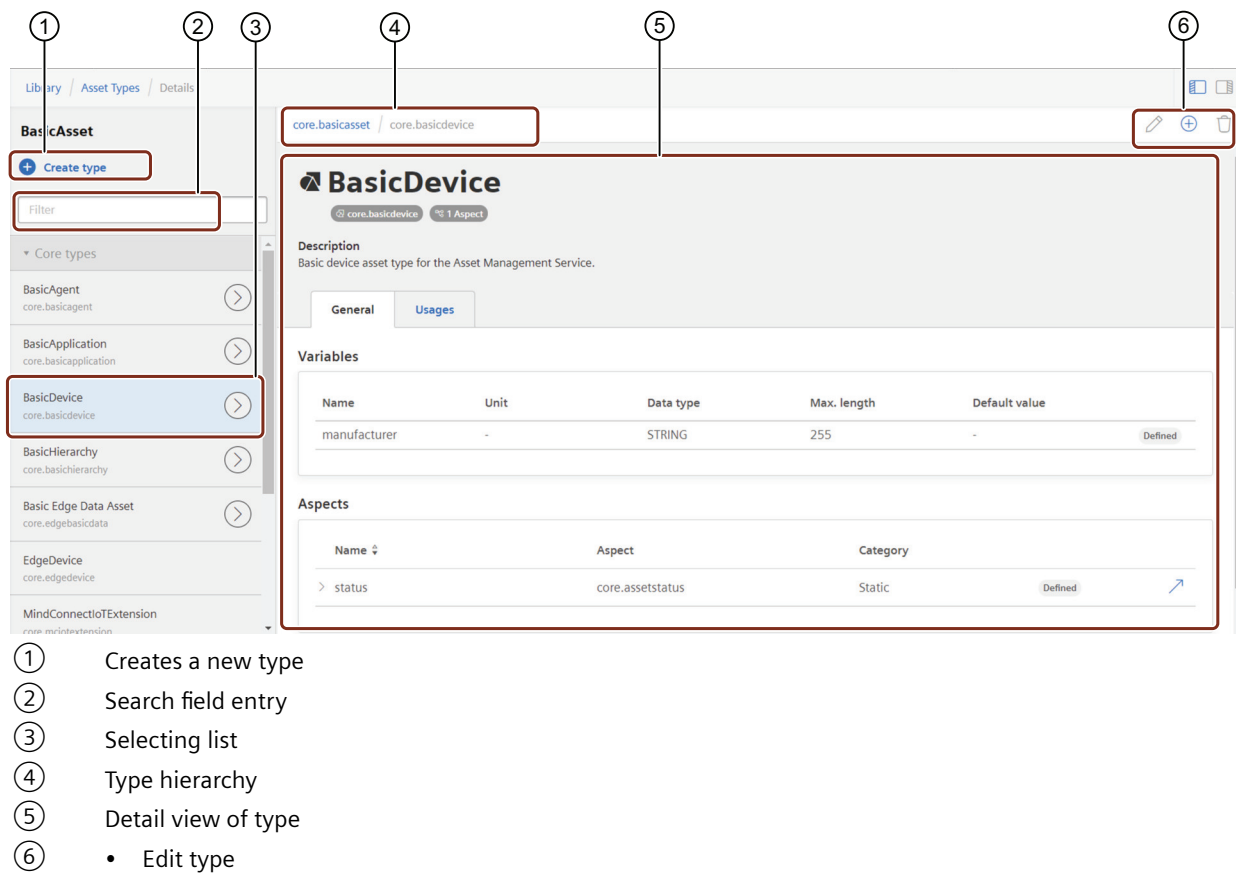

- Add derived type
- Delete type

#### **Usage**

You can use a type in various assets and built several interconections between a type and assets. The "Usage" tab shows all created interconnections in a list. You can navigate to the respective asset or delete all listed instances immediately.

#### **Create new type settings**

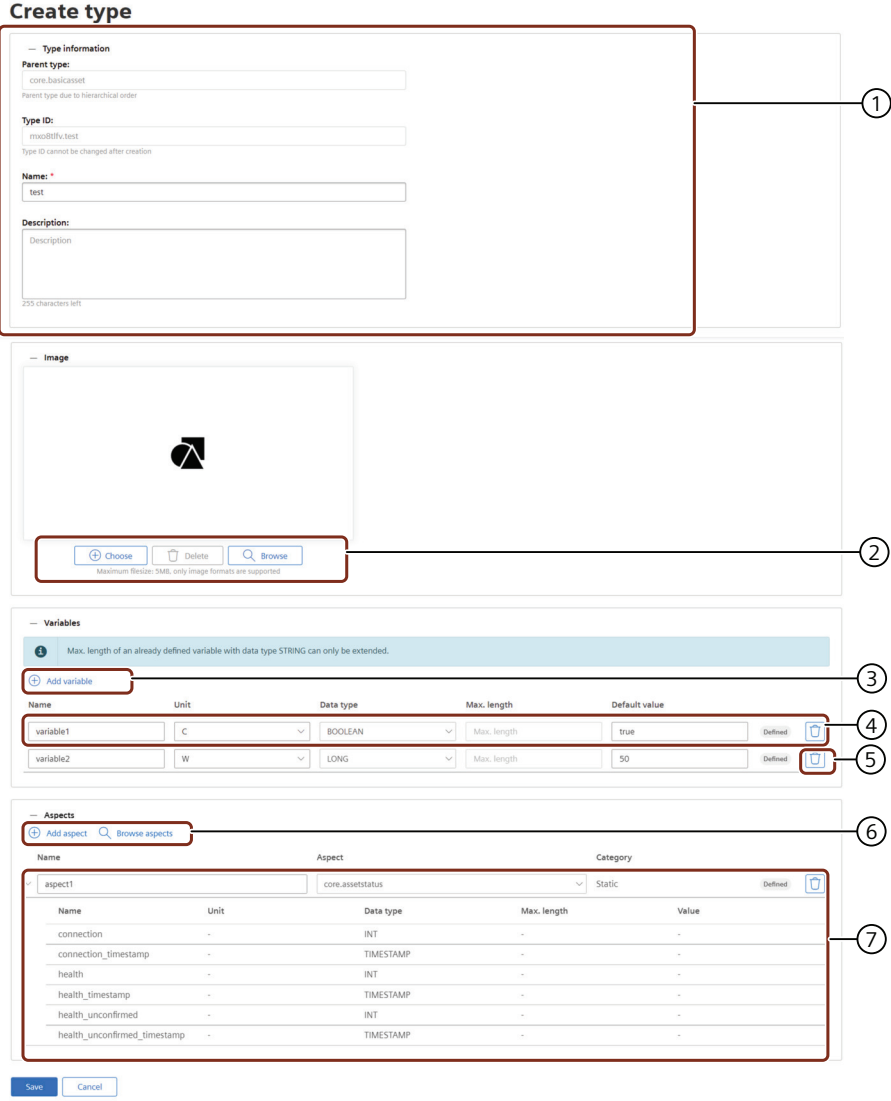

- ① Type information
- ② Image navigation:
	- Open a explorer to add an image
	- Delete the image
	- Browse images already uploaded on the tenant
- ③ Opens a new bar to add variable to aspect
- ④ Variable details
- ⑤ Deletes variable from type
- ⑥ Adds an aspect to type or open a window to browse aspects
- ⑦ Aspect details

*9.2 "Types" user interface*

#### **Note**

#### **Edit type information**

Once you have created and saved the type information, you cannot rename or edit the Parent Type, Type ID.

#### **Parameters of create new type settings**

The following table describes the parameter of the new type settings:

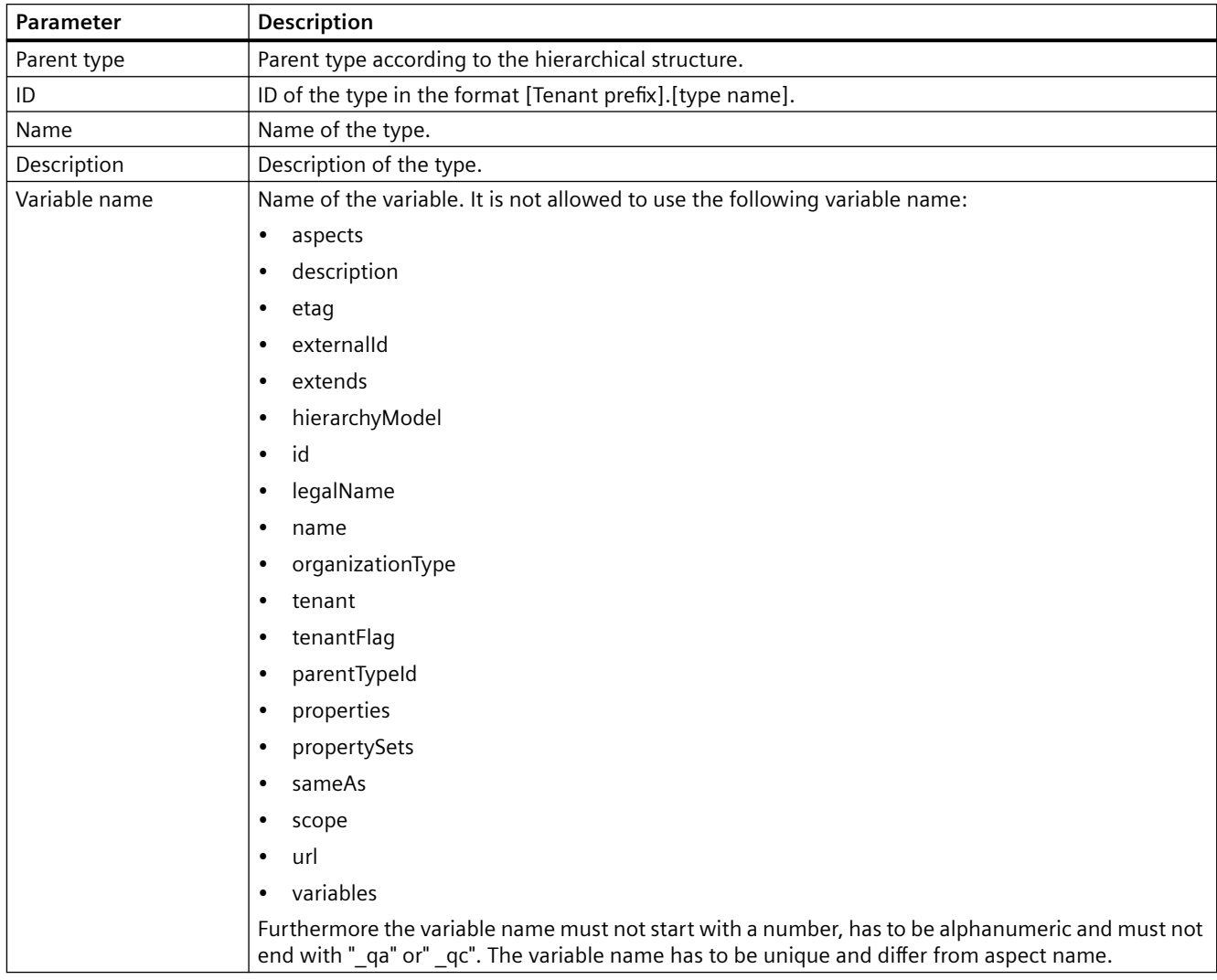

<span id="page-30-0"></span>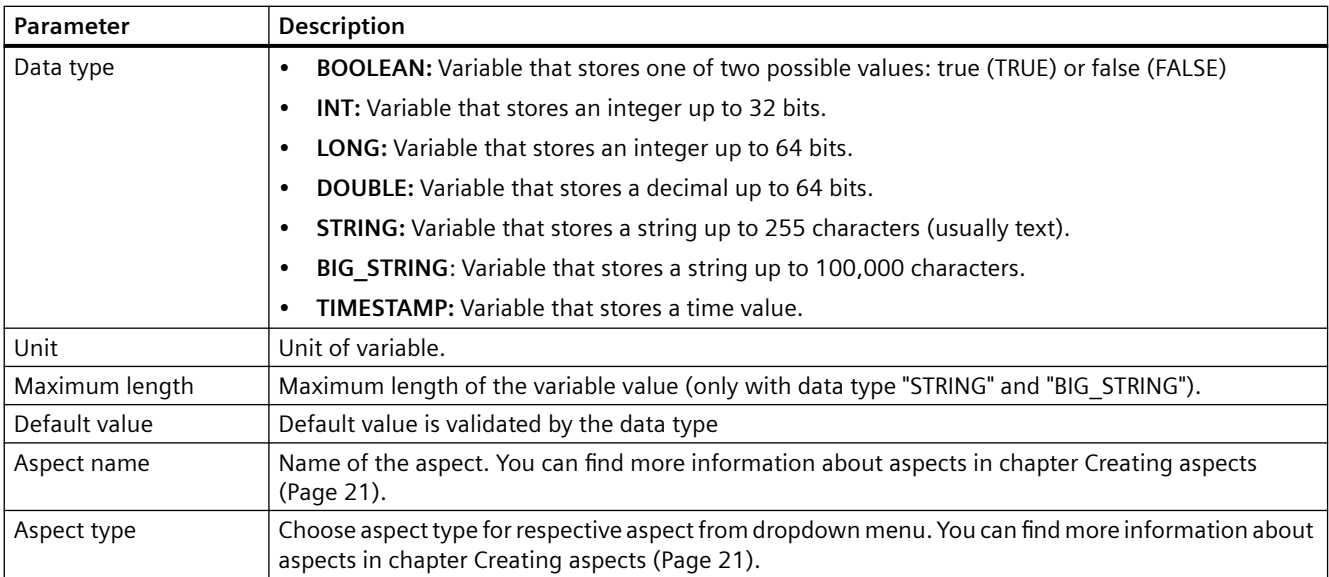

#### **Note**

#### **Inline editing**

After entering an entry to the variable details, you have to validate it. You validate the entry for example with <Enter>. If the entry is not valid, the edit box is marked red and a message appears.

# **9.3 Predefined types**

The basic type on which all other types are based is BasicAsset.

You can use other pre-defined templates to create your own type. These types are called core types. The core type operates as a parent. Out of a core type you can create new types that take into account the parent-child relation. Most of the core types contain a plugin in to enable data connection to MindSphere.

The following table describes the main categories of the core types:

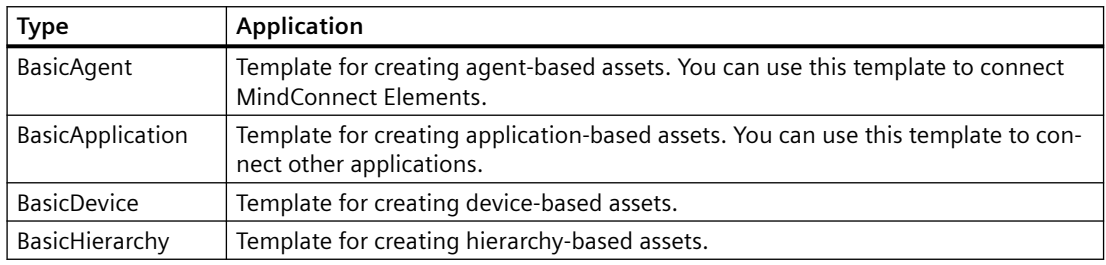

Within the pre-defined templates, you can create new types and use templates such as MindConnect Nano.

You can find more information on pre-defined types in the developer documentation ([https://](https://developer.mindsphere.io/apis/advanced-assetmanagement/api-assetmanagement-references-basictypes.html) [developer.mindsphere.io/apis/advanced-assetmanagement/api-assetmanagement-references](https://developer.mindsphere.io/apis/advanced-assetmanagement/api-assetmanagement-references-basictypes.html)[basictypes.html\)](https://developer.mindsphere.io/apis/advanced-assetmanagement/api-assetmanagement-references-basictypes.html).

<span id="page-31-0"></span>*9.4 Creating a new type*

#### **Create an asset based on core types**

When creating a new asset in the "Asset" tab, you can select all created types. You can find more information in chapter [Create an asset](#page-36-0) (Page [37\)](#page-36-0).

The following graphic shows the core type "MindConnectNano":

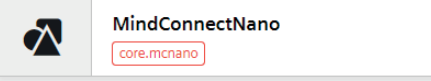

# **9.4 Creating a new type**

#### **Prerequisite**

• You have created an aspect with variables.

#### **Procedure**

In order to create a new type, proceed as follows:

- 1. Click "Types" in the navigation area.
- 2. To create a new type, click  $\Box$  "Create type".
- 3. Enter a name and description for the type, e. g. "Windturbine".
- 4. In order to add an image, open the image bar and click "Choose". Your local file browser opens to select an image.

#### **Note**

#### **Image list**

In order to browse already uploaded images to your tenant, you can use the image list. Click "Browse" to open the image list and choose an image to add.

- 5. In order to add a variable, open the variable bar and click "Add variable".
- 6. Enter the variable data.
- 7. In order to add an aspect, open the aspect bar and click "Add aspect".
- 8. Enter a name for the new type aspect and choose an aspect from the dropdown menu.

#### **Note**

#### **Browse aspects**

In order to browse all available aspects click "Browse aspects".

- You can select multiple aspects by activating the checkboxes.
- You can create multiple instances of one aspect by entering the number in the input field.
- 9. Confirm the entries with "Save".

#### <span id="page-32-0"></span>**Result**

You have created a type. You can now select this type when creating a new asset in the "Assets" tab.

It is also possible to edit or delete the created type if the lock status is enabled. This can be changed by enabling/disabling the "Lock status" button in the "Home" screen. For more information, refer [Locking a data model](#page-40-0) (Page [41\)](#page-40-0).

### **9.5 Deleting aspects from type**

It is possible to delete an aspect for an asset type in the "Asset Type" screen. Note that it is only possible to delete an aspect for the "Own types" and is not applicable for "Core Types".

The following steps describe the procedure to delete an aspect:

- 1. In the "Library" tab, click "Asset Types".
- 2. Select the asset type under "Own Types" for which you want to delete an aspect.
- 3. Click the "Edit" icon.
- 4. In the "Aspects" section, click the delete icon next to the respective aspect.

#### **Note**

It is not possible to delete the following core aspects:

- core.agentstatus
- core.connectivitystatus
- core.firmwarestatus
- 5. Click "Save" to save the deleted aspect changes.

It is possible to still revert the deleted apect changes by clicking the  $\Box$  icon.

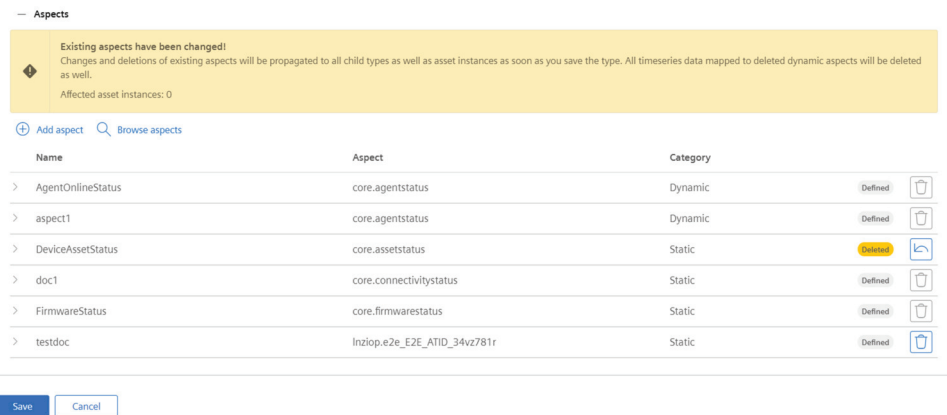

6. In the confirmation dialog, click "Save".

*9.5 Deleting aspects from type*

# <span id="page-34-0"></span>**Create assets 10**

# **10.1 "Asset" user interface**

You operate assets using the "navigation area", the "selection list" and the "asset detail view".

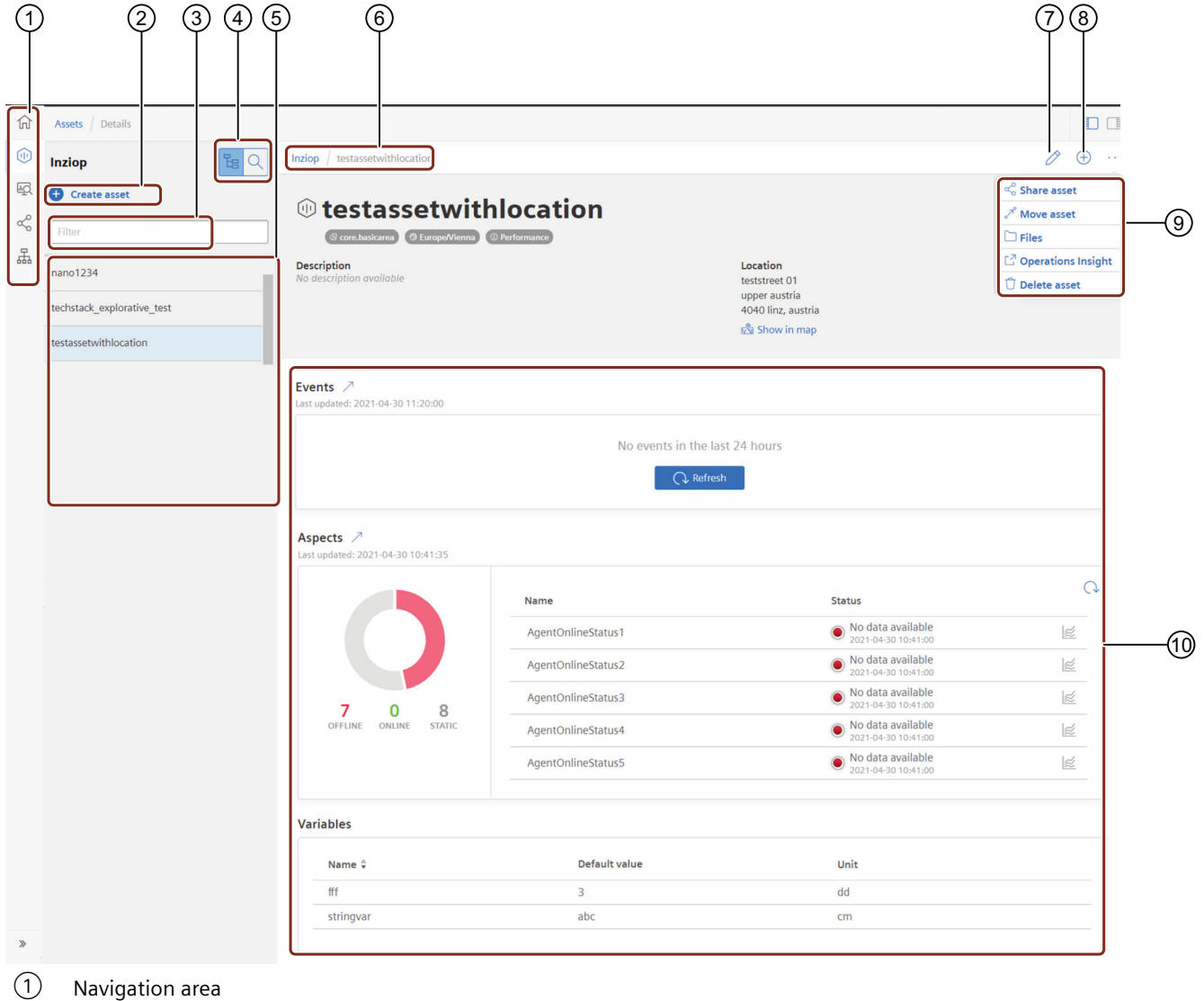

- 
- ② Creates a new asset
- (3) Search entry<br>(4) Switch betwe
- (4) Switch between selection list and asset search<br>  $(5)$  Selection list
- Selection list
- ⑥ Hierarchy
- ⑦ Edit basic settings of the asset

#### *Create assets*

#### *10.1 "Asset" user interface*

- ⑧ Add a child asset to selected asset
- ⑨ Advanced operating tools:
	- Share asset
	- Move asset
	- Open files function
	- Open asset in Operations Insight
	- Create a flow in Visual Flow Creator
	- Delete asset
	- Open in Settings
- ⑩ Shows the events, aspects, variables and plugins of the asset

#### **Asset detail view**

The asset details show you the details of your asset's direct variables and aspects:

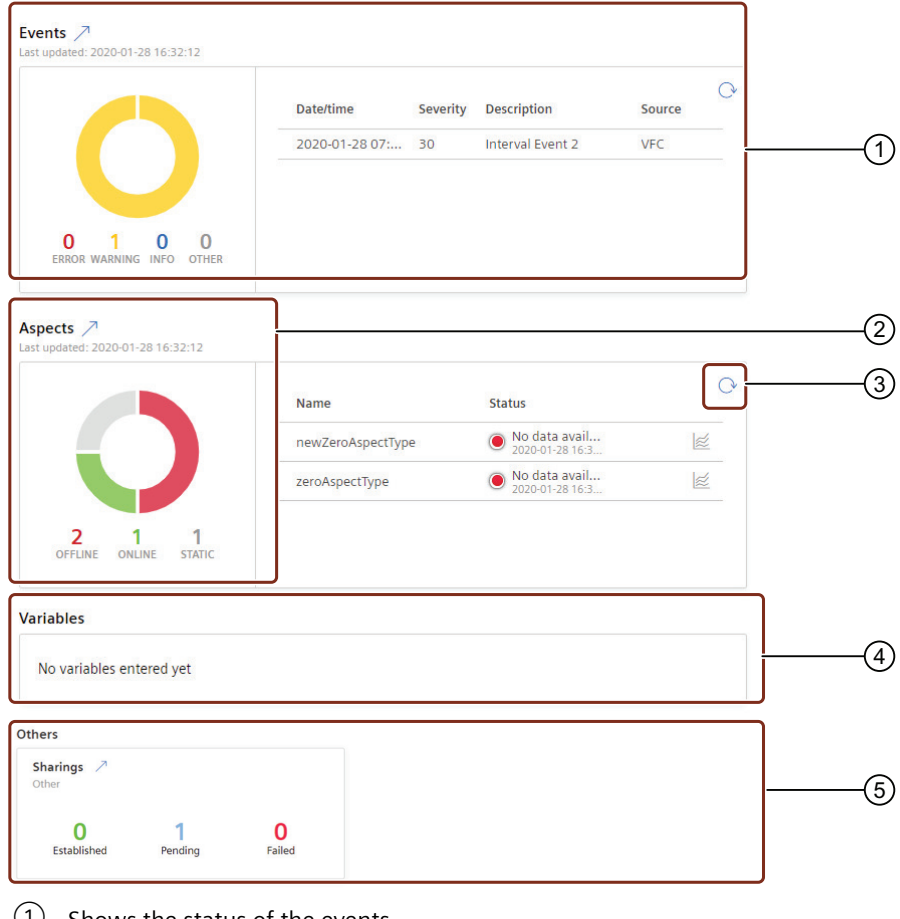

- ① Shows the status of the events
- ② Shows the status of the aspects of the last 24 hours
- ③ Refresh of aspects
- ④ Shows the variables of the asset
- ⑤ Shows the sharings status

#### <span id="page-36-0"></span>**Note**

#### **Events preview**

The events preview shows only standard events. You can find more information in the event management service documentation. [\(https://developer.mindsphere.io/apis/advanced](https://developer.mindsphere.io/apis/advanced-eventmanagement/api-eventmanagement-overview.html)[eventmanagement/api-eventmanagement-overview.html](https://developer.mindsphere.io/apis/advanced-eventmanagement/api-eventmanagement-overview.html))

#### **See also**

[Configuring MindConnect Element plugin](#page-60-0) (Page [61\)](#page-60-0)

#### **10.2 Create an asset**

All new assets are based on a type.

- For connecting MindConnect Elements you can use the core types.
- To configure your custom asset, you have to create your own type with the required aspects and variables. Subsequently you can derive your customized asset based on type.
- The classification information is only shown if an asset is derived from BasicDevice. The classification of an asset cannot be changed afterwards.
- The time zone cannot be changed after the creation of the asset.

You can find more information about types in chapter Using types.

*10.2 Create an asset*

#### **Procedure**

In order to create an asset, proceed as follows:

- 1. Click "Assets" in the navigation area.
- 2. To create a new asset click  $\Box$  "Create asset". The asset type overview window is opened.

#### **Select type** < Back

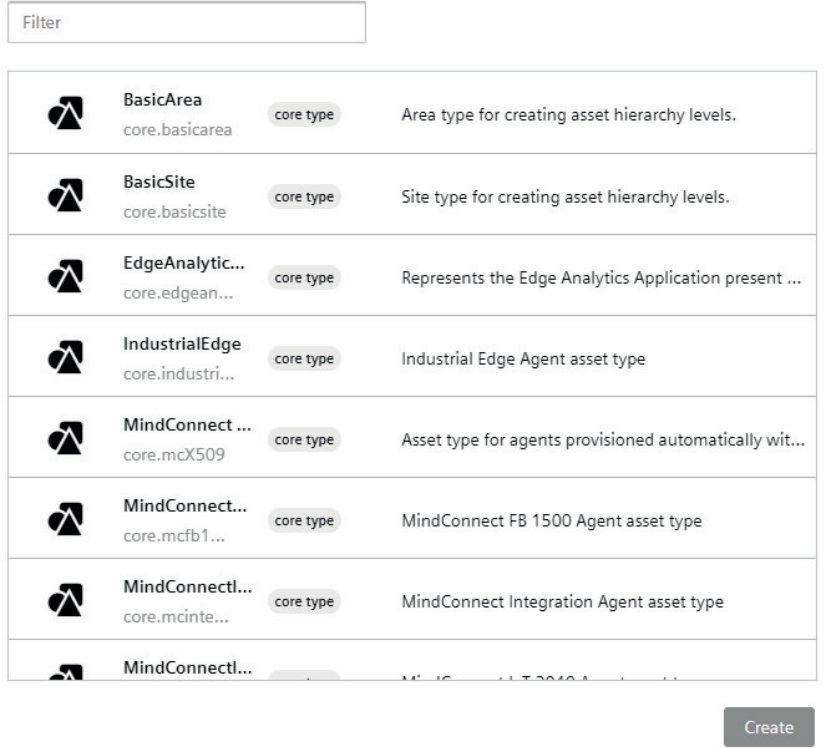

- 3. Select the respective asset type for your new asset, e. g. "Windturbine" and click "Create".
- 4. Enter a name and the data for the asset, e. g. "Windturbine1".
- 5. Choose the time zone of the asset.
- 6. Confirm the entries with "Save".

#### **Result**

The new asset is now available in the selection list.

#### **See also**

[Using types](#page-26-0) (Page [27](#page-26-0))

<span id="page-38-0"></span>You can search for assets in the "Asset" tab. Asset Manager provides the following search modes:

- Asset hierarchy
- Asset search

You can switch between the search modes using the following buttons:  $\boxed{\mathbb{E}_\mathbf{B}[\mathsf{Q}]}$ 

#### **Asset hierarchy**

The asset hierarchy sorts assets in the following categories:

- **Subtenants**: This category shows all subtenant assets.
- **Assets**: This category shows all created assets.
- **Shared**: This category shows all shared assets.
- **Received by Sharing:** This category shows all received assets via sharing.

#### **Asset search**

With the asset search you can search for any asset by name regardless of the hierarchy level.

# <span id="page-40-0"></span>**Locking a data model 12**

Any change to an asset or aspect type can impact the already existing assets. To prevent accidental changes, a lock on the data model can be activated. The lock applies to the entire tenant. By default, the lock is inactive.

After the lock is activated, the following operations are still possible:

- Creating a new asset type
- Creating a new aspect type
- Extend existing asset types by adding child with an additional aspect type
- Extend existing asset types by adding child with new direct variables

The following capabilities require the data model of the tenant to be in unlocked state.

#### **Aspect Type**

- Create a new aspect type
- Delete an existing aspect type if it is not assigned to an asset type
- Read existing aspect type

#### **Asset Type**

- Create a new asset type
- Delete an existing asset type if no instances of the asset type in question exists
- Remove aspect type assigned to the asset type, applies to static and dynamic aspect types

#### **Procedure**

To activate the lock, proceed with the following steps:

- 1. In the Asset Manager "Home" screen, enable the "Lock status" toggle button.
- 2. In the confirmation window, click Activate to enable the lock. When the lock is enabled, any modifications to the structure will not be possible.
- 3. To disable the lock, you can proceed in either of the following ways:
	- In the "Home" screen, disable the "Lock status" toggle button
	- In "Library" tab, in the "Aspect types" screen, click on the "Locked structure" icon at the top right of the screen. A message is displayed with a link to unlock the structure. Click "Unlock structure". In the pop-up window, click "Activate". The same procedure is also valid for the "Asset types" screen.

# <span id="page-42-0"></span>**Contract Administration 13**

A contract is required if you want to access your MindSphere IoT data from your Mendix application, using OData via Mendix Data Hub. This contract allows access based on the Asset Structure. For more information, refer Data Hub Guide [\(https://docs.mendix.com/data-hub/](https://docs.mendix.com/data-hub/)).

#### **Note**

"Contract Administration" is available under "Library" only if you have a "MindSphere IIoT for Makers" tenant.

The following steps describe the procedure to create a new contract.

1. In the left navigation, select "Library", and then select "Contract Administration".

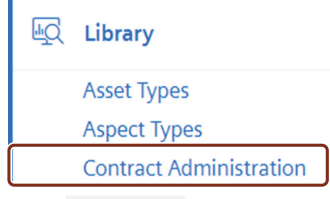

2.  $Click \oplus \text{Add contract}$ 

3. In the "Asset Type Selection", select the Asset Type from the available list, and click "Next".

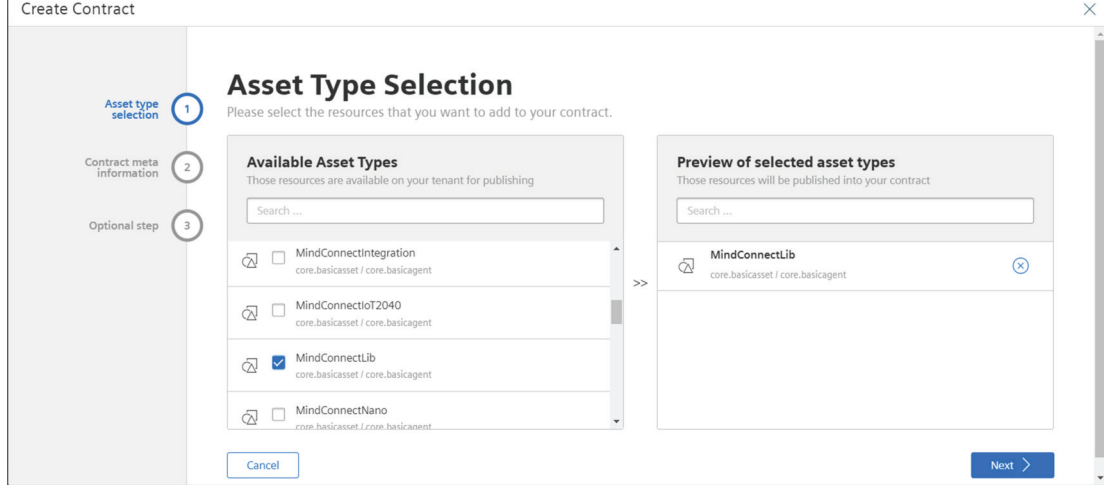

- 4. In the "Contract Meta Information", enter the following:
	- **Contract name**: Name of the contract
	- **Version**: The version for the contract that can be used to search on Mendix Datahub
	- **Environment name**: Select the environment name from the dropdown or enter the name of your choice
	- **Environment type**: Select the type of environment for your contract. The available environment types are: Sandbox, production and non-production
	- **Description**: Enter the description for your contract

Click "Next".

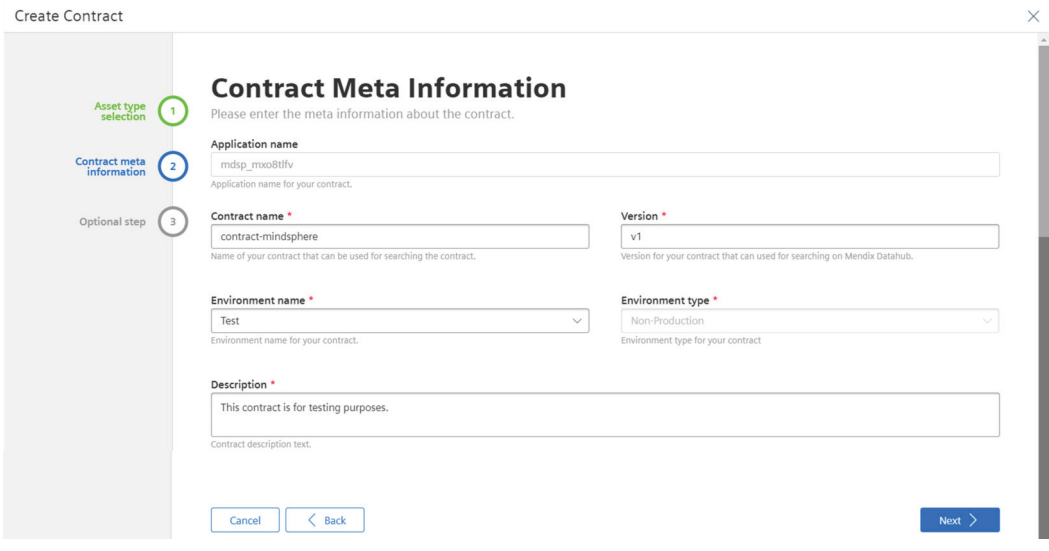

5. In the "Optional Steps", it is possible to save and download the contract, and to publish the contract on the Mendix Data Hub.

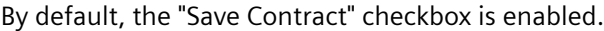

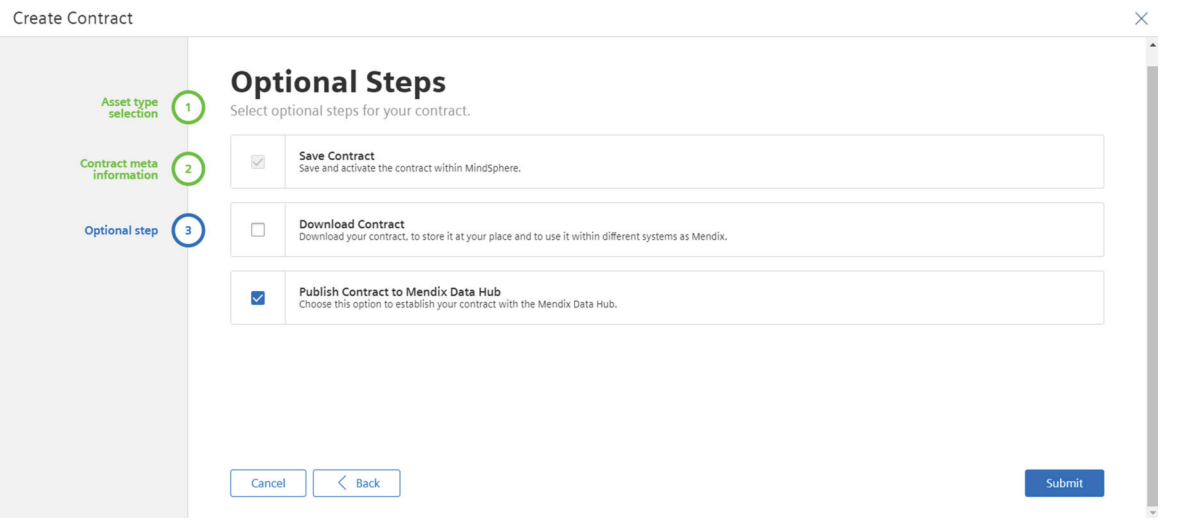

#### 6. Click "Submit".

The created Contract is visible in the "Mendix Contract Adminstration" screen.

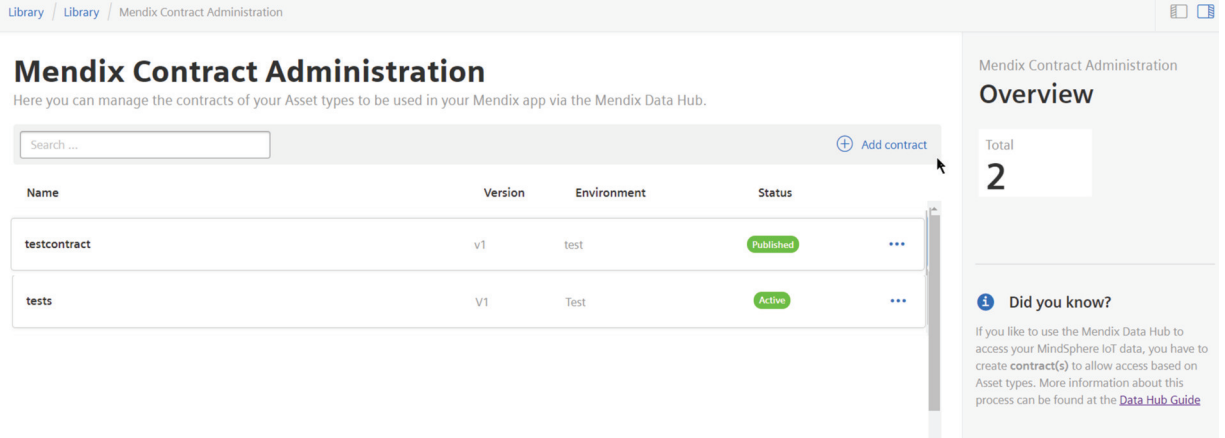

On selecting the contract, the contract details are displayed.

It is also possible to edit or delete the contracts in the "Mendix Contract Administration" screen by clicking the  $\cdots$  icon next to the specific contract.

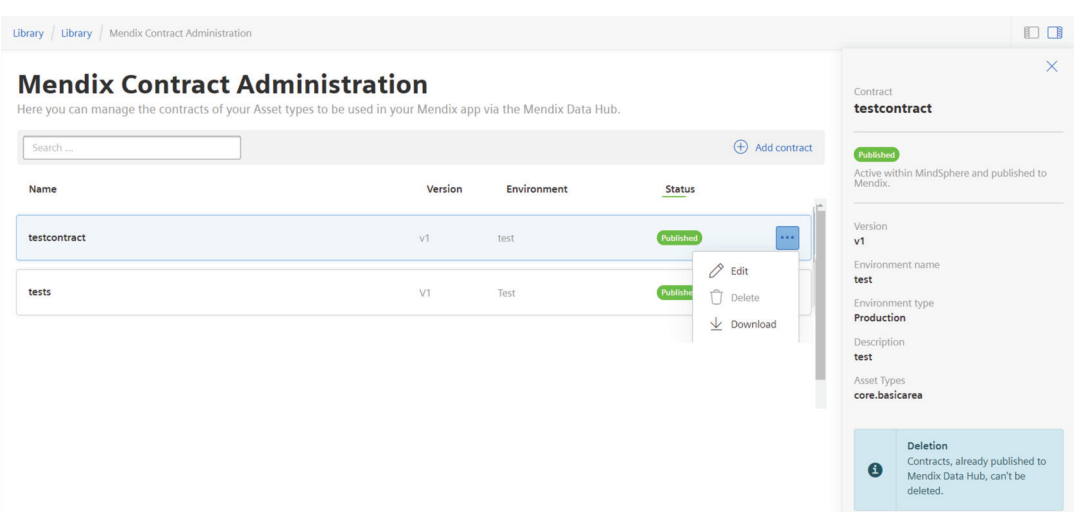

For more information on "MindSphere IIoT for Makers" journey, refer "MindSphere IIoT for Makers (<https://docs.mendix.com/partners/siemens/mindsphere-app-service>)".

## <span id="page-46-0"></span>**14.1 Introduction sharing assets**

You have the opportunity to share assets with other tenants in Asset Manager by using Cross-Tenancy. Therefore you need an existing collaboration with another tenant. You can find more information on how to create a collaboration in the Settings documentation ([https://](https://documentation.mindsphere.io/resources/html/settings/en-US/index.html) [documentation.mindsphere.io/resources/html/settings/en-US/index.html](https://documentation.mindsphere.io/resources/html/settings/en-US/index.html)).

Each action of data sharing requires an active approval or rejection by the receiving tenant. Within a collaboration, the sharing tenant always remains the only and exclusive owner of the shared data.

With the Data Sharing functionality you can:

- Share virtual and physical assets with the receiving tenant.
- Send offers to establish a shared asset.
- Accept or decline offers for an asset that is shared with you.
- View shared assets in applications like Asset Manager or Fleet Manager.

You can use shared assets for the following scenarios:

- **Maintenance work on an asset**: You can share the asset with a support technician without having to reveal all the data of your tenant. The support technician only sees the specific data of the shared assets.
- **Share asset configurations as templates**: You can share asset configurations as templates with other tenants. This enables you to clone complete machine configuration and reduces effort.

#### **Shared assets in the selection list**

Shared assets can be identified by the following symbol:  $\alpha_0^{\circ}$ 

The following image shows a shared asset in the selection list:

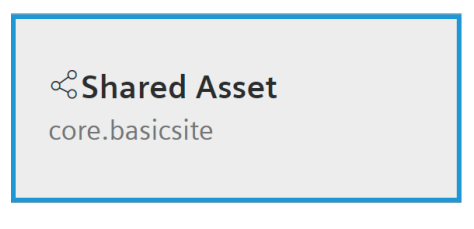

The shared assets appear in the core.shareenterprise folder. This folder is named after the sharer tenant name.

You can also access the "Sharings" option via the asset detail view and terminate existing sharings or revoke sharing offers.

#### *14.1 Introduction sharing assets*

#### **Collaboration**

To enable the asset sharing via Data Sharing, you have to create a collaboration in Settings. You can find more information on how to create a collaboration in the Settings documentation [\(https://documentation.mindsphere.io/resources/html/settings/en-US/index.html](https://documentation.mindsphere.io/resources/html/settings/en-US/index.html)).

As soon as the collaboration is established, both tenants will be able to share various types of selected data based on assets via Asset Manager application.

When assets are shared by one of the parties, you will see a notification in the navigation:

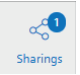

Each party can accept or decline offers for sharing assets in the "Sharings" tab.

#### **Access level**

All assets are shared with read access level:

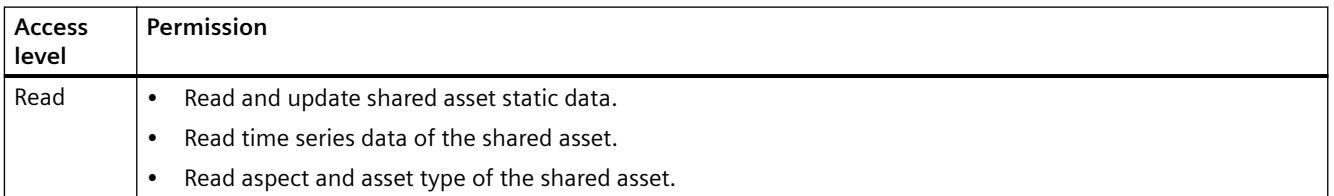

*14.3 Share an asset* 

# <span id="page-48-0"></span>**14.2 "Sharings" user interface**

The "Sharings" overview shows the assets you shared with other tenants and the assets that have been shared with you:

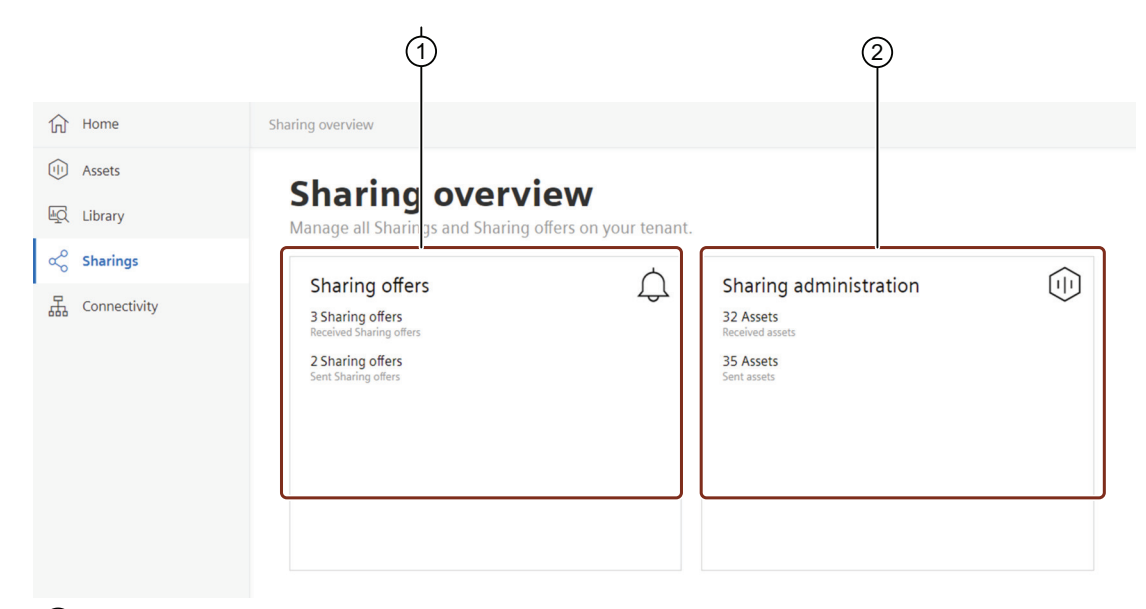

 $(1)$  Shows an overview of received and sent offers

② Shows an overview of all assets shared with others or shared with you

### **14.3 Share an asset**

#### **Objective**

- You want to share an asset with another tenant.
- The other tenant wants to use the same asset configuration.
- The other tenant wants to see the existing data of the asset.

#### **Prerequisite**

• You have created a collaboration with another tenant in "Settings".

#### **Procedure**

In order to share an asset proceed as follows:

- 1. In the "Asset" tab, select the asset you want to share.
- 2. In order to open the advanced operating tools click " ... ".

#### <span id="page-49-0"></span>*14.4 Unshare assets*

- 3. In the dropdown menu click "Share asset". -The "Share asset" popup window opens
- 4. Choose the collaboration you want to share the asset with.

#### **Note**

You can only share assets with existing collaborations. You can find more information about creating collaborations in the Settings documentation.

5. Click "Share".

#### **Result**

- You have shared the asset with the receiving tenant.
- You can see the sent offers via the "Sharings" tab > "Sharing offers".
- The receiving tenant gets a notification on the "Shared" tab of the new request and can accept or decline it.
- After the acceptance of the receiving tenant, the asset moves to "Received sharings" in the "Sharing Administration".
- You can find the shared asset in the Asset Manager, in the list below the asset which is named as the sharer tenant.

#### **14.4 Unshare assets**

You can unshare assets received from other tenants or assets shared with another tenant.

#### **Objective**

- You want to remove the access for an asset from another tenant
- The other tenant wants to unshare a shared asset from specific tenant

#### **Prerequisite**

- You have created a collaboration with another tenant in "Settings".
- You have shared an asset with your collaborating partner tenant.

#### **Procedure**

#### **In order to unshare an asset that you received from another tenant proceed as follows:**

- 1. In the "Asset" tab, select an asset you want to unshare.
- 2. In order to open the advanced operating tools click ... .

*14.4 Unshare assets*

- 3. In the dropdown menu click "Terminate". - A confirm dialog opens.
- 4. To confirm the terminate action, click "Terminate".

#### **In order to unshare an asset that you shared with another tenant proceed as follows:**

- 1. In the "Asset" tab, select an asset you want to unshare.
- 2. Navigate to the "Sharings" section in the asset details and click  $\circledcirc$ .
- 3. Select the receiving tenant from the list and click "Terminate". - A confirm dialog opens.
- 4. To confirm the terminate action, click "Terminate".

#### **Note**

The unshare process might take some time and the asset is not disappearing immediately.

#### **Result**

- You have unshared an asset from your or from another tenant.
- Your collaborating partner is no longer able to see the asset.
- If you terminated the last sharing of a collaboration the collaboration will be terminated as well.

#### **Note**

If you are terminating a collaboration, all sharings will be terminated as well.

*Sharing assets*

*14.4 Unshare assets*

<span id="page-52-0"></span>

# **15.1 Using "Files"**

You can use "Files" to upload and manage asset relevant files. You can access "Files" via the operating tools on Asset Manager start screen. In the "Files" section you can easily upload files, list all files of an asset or delete them one-by-one or in a bulk operation.

#### *Files*

*15.1 Using "Files"*

# <span id="page-54-0"></span>**Import time series data 16**

### **16.1 Import time series data**

You can upload new time series data to an aspect of an asset as a json file. You can also use previously stored times series data and import it to an aspect.

#### **Objective**

- You want to upload time series data to an aspect of an asset.
- You want to view the uploaded data in MindSphere.

#### **Prerequisite**

- The time series data to be uploaded must be in a \*.json file format that is referring to https:// documentation.mindsphere.io/downloads/example.json ([https://](https://documentation.mindsphere.io/downloads/example.json) [documentation.mindsphere.io/downloads/example.json\)](https://documentation.mindsphere.io/downloads/example.json)
- Your asset is a performance asset (not supported yet for simulation asset).
- Variables that are mentioned in the json file must match the selected aspect.
- Only data from a specific day can be imported at the same time.
- You have the Asset Manager administrator role.

#### **Procedure**

- 1. In the "Asset" tab, select an asset for which you want to upload your data.
- 2. To navigate to the asset's aspects in the "Aspect" area click  $\circled{0}$ .
- 3. To open the time series import dialog, click  $\beta$ .
- 4. To start the import process click "Start import job". You can find the status of your import jobs in "Import Job overview".
- 5. To upload new times series data click "Upload file".

#### **Note**

Previously stored time series data is overwritten when uploading new data for the same time period. The data will be preprocessed and compressed before upload. Therefore, the shown file size might not always match the your local \*.json file.

*16.1 Import time series data*

#### **Result**

- The time series data has been uploaded to MindSphere.
- You can now view times series on the aspect of an asset.

# <span id="page-56-0"></span>**Connectivity Management 17**

### **17.1 Introduction**

In the "Connectivity" tab you can see assets representing a connectivity element, e. g. MindConnect Nano, of your tenant with its related connectivity information. The status column indicates a status sent by the device itself. It can either represent the online status or the data transfer status, depending on the devices' implementation. You can filter the assets via various parameters.

# **17.2 "Connectivity" user interface**

After clicking the "Retrieve assets and connectivity information" button the Connectivity Management screen appears:

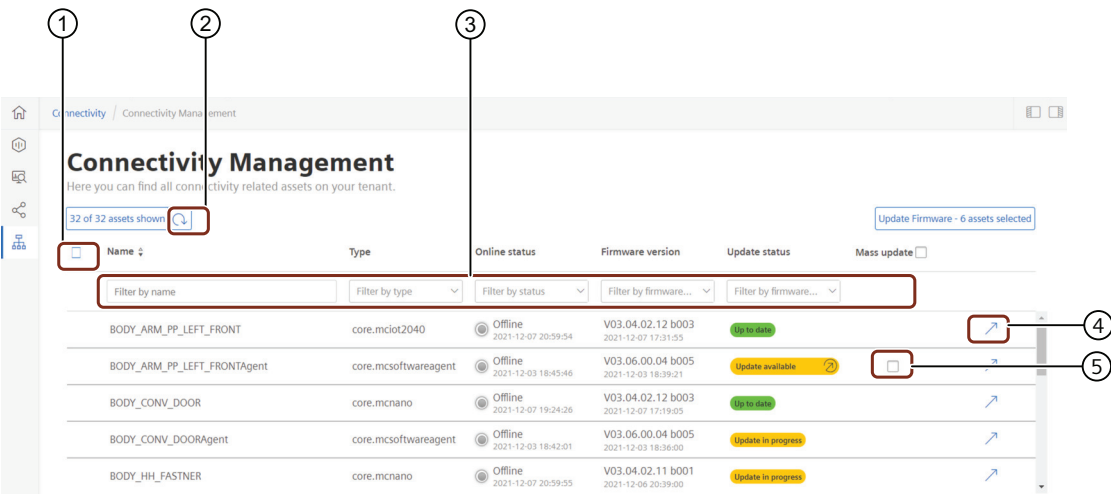

- ① Activates or deactivates the filter
- ② Updates the list
- ③ Shows the filter parameters
- ④ Opens the asset in the "Asset" tab
- ⑤ Checkbox to select the asset for which firmware needs to be updated

#### **Note**

The firmware is only shown for assets instantiated from core.mcnano, core.mciot2040 and core.mcsoftwareagent.

<span id="page-57-0"></span>*17.3 Firmware update*

#### **Filter parameter of the "Connectivity Management"**

The "Connectivity Management"" contains the following filter parameters:

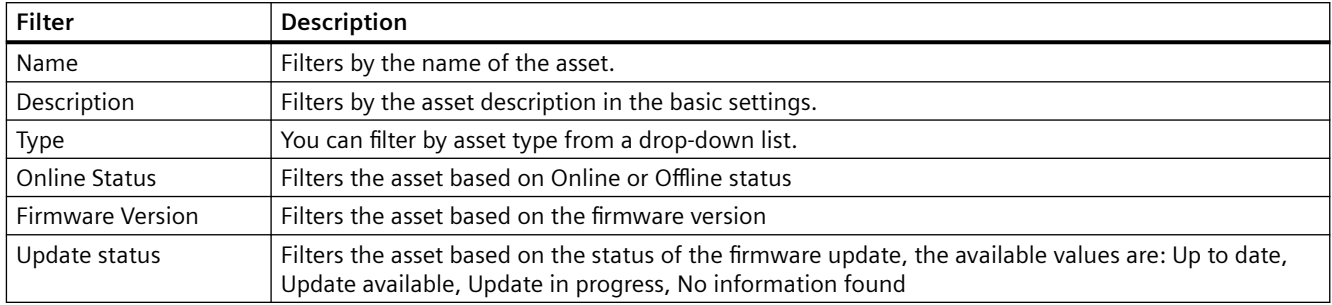

# **17.3 Firmware update**

#### **Objective**

You want to start a firmware update for a MindConnect element.

#### **Prerequisite**

- You have the standard role TenantAdmin.
- The asset is not a shared asset.
- No further update procedure or job is running. Only one running job is allowed per asset.

#### **Procedure via Connectivity module**

#### **NOTICE**

#### **Outdated version**

Please keep your firmware always updated.

#### **NOTICE**

#### **Data loss**

Please note that data loss can occur during the time of the firmware update. The amount of data loss depends on the reading and uploading cycle.

The "Connectivity" tab shows outdated firmware. To perform a firmware update proceed as follows:

- 1. Open the "Connectivity" tab and click "retrieve assets and connectivity information". On clicking this, the latest information will be retrieved
- 2. Click the filter icon and sort the assets based on "Update available".

17.4 Managing MQTT Certificates

- <span id="page-58-0"></span>3. Check the check box under firmware update" for the asset that needs the firmware to be update. In case all assets need firmware update, then select "Mass update".
- 4. Click "Update Firmware".
- 5. Accept the terms and conditions and click "Update firmware".

#### **Procedure via MindConnect plugin**

#### **NOTICE**

#### **Outdated version**

Please keep your firmware always updated.

#### **NOTICE**

#### **Data loss**

Please note that data loss can occur during the time of the firmware update. The amount of data loss depends on the reading and uploading cycle.

To perform a firmware update proceed as follows:

- 1. Select the asset in the "Asset" tab and open the MindConnect plugin.
- 2. Click next to "Firmware" on the button  $\circledS$ .
- 3. Select the location of the firmware from the drop-down.
- 4. To enable firmware updates automatically, check the "Auto FW update" checkbox.
- 5. Accept the terms and conditions and click "Save".
- 6. To select a firmware release click "Choose another firmware release".
	- $-$  The "select firmware" dialog appears.
- 7. Select product and available version and click "Accept".
- 8. To update your firmware click "Update your firmware".

#### **Result**

You have updated the firmware version of your MindConnect element.

### **17.4 Managing MQTT Certificates**

MQTT agents which want to interact with your MindSphere tenant need to authenticate themselves by a unique certificate identity.

For information onboarding MQTT agents and managing MQTT certificates, refer "Managing CA certificates (https://developer.mindsphere.io/howto/howto-managing-ca-certificates.html)".

**17.4 Managing MQTT Certificates** 

# <span id="page-60-0"></span>**Configuring MindConnect Element plugin 18**

# **18.1 MindConnect Nano/IoT 2040 plugin**

To connect a MindConnect Element you have to configure it with the respective MindConnect Element plugin. You can find the MindConnect plugin in the asset detail view.

Connecting a MindConnect Element to MindSphere involves the following steps:

#### **Onboarding**

- Create asset with MindConnect type
- Create connection to the MindConnect Element
- Perform network configuration
- Onboard with configuration file

#### **Data mapping**

- Add data source
- Add data point
- Connecting data point and variable

You can find detailed information for these steps and on how to connect a MindConnect Element in the Getting Connected documentation. [\(https://documentation.mindsphere.io/resources/](https://documentation.mindsphere.io/resources/html/getting-connected/en-US/index.html) [html/getting-connected/en-US/index.html](https://documentation.mindsphere.io/resources/html/getting-connected/en-US/index.html))

#### **Definition of a "MindConnect Element"**

A MindConnect Element is the connecting element between an asset and MindSphere.

MindConnect Nano is an example of a MindConnect Element. For every MindConnect Element, there is a corresponding MindConnect type; this is "core.mcnano" for MindConnect Nano.

### **18.2 MindConnect LIB plugin**

#### **18.2.1 Introduction MindConnect LIB**

MindConnect LIB is a software development kit (SDK) which enables self-programming of customer or use case specific connectivity agents. It supports encrypted transmission of on-site data to MindSphere through a secure internet connection, to enable cloud-based applications and services. MindConnect LIB enables connectivity for almost every asset creating flexibility that can drive deeper insights into your business.

You can find more information about MindConnect LIB in the Developer Documentation [\(https://](https://developer.mindsphere.io/resources/mindconnect-lib/resources-mclib-overview.html) [developer.mindsphere.io/resources/mindconnect-lib/resources-mclib-overview.html](https://developer.mindsphere.io/resources/mindconnect-lib/resources-mclib-overview.html)).

<span id="page-61-0"></span>More information about firewall and proxy rules can be found in the section Firewall/Proxy rules for MindSphere ([https://documentation.mindsphere.io/resources/html/getting-connected/en-](https://documentation.mindsphere.io/resources/html/getting-connected/en-US/112467636747.html)[US/112467636747.html\)](https://documentation.mindsphere.io/resources/html/getting-connected/en-US/112467636747.html)in the Getting Connected documentation.

#### **18.2.2 Onboarding MindConnect LIB**

In order to onboard the MindConnect LIB you have to select security profile and generate and copy the boarding configuration. If the MindConnect LIB is not onboarded, you can change the security profile afterwards.

#### **Security profile**

MindConnect LIB creates secure connectivity from an onsite device to MindSphere.

You can choose between the following security profiles:

- RSA 3072
- Shared Secret

#### **Set up boarding configuration**

In order to use MindConnect LIB in Mindsphere you have to generate an onboarding configuration.

Afterwards you can copy the onboarding key into the system you want to connect with MindSphere.

#### **18.2.3 Data mapping in MindConnect LIB plugin**

#### **18.2.3.1 Adding data source**

To receive the data of your MindConnect LIB you need to add a data source.

#### **Requirement**

- You have created an asset and an aspect.
- You have enabled the connection to the MindConnect LIB.

#### **Procedure**

To add a data source to an asset of type MindConnect LIB, follow these steps:

- 1. Click on the asset in the "Assets" tab, e. g. "Wind turbine".
- 2. Click on the plugin icon, e. g. "MindConnect LIB".

- <span id="page-62-0"></span>3. Click "Add data source".
	- The window to enter the name and description data is opened.
- 4. Enter data source data and confirm with "Accept".
	- Confirm dialog is shown.
- 5. To save the data source click "Save".

#### **Result**

You have now created a new data source. The new data source is available at the asset details of your MindConnect LIB.

#### **18.2.3.2 Adding data points**

A data point is a measurable value of an asset that can be represented numerically and graphically. Examples of a data point are temperature or pressure. Within MindSphere you add data points to a data source to collect the data for example from a control unit. In the next step you have to link the data points of a data source with the respective variables of an aspect.

#### **Requirement**

• You have created a data source.

#### **Procedure**

To add a data point to a data source, e. g. "RotationSpeed", follow these steps:

- 1. Click on the asset in the "Assets" tab, e. g. "Wind turbine".
- 2. Click on the asset icon, e. g. "MindConnect LIB".
- 3. To edit the data source, you have to click on "Enter edit mode".
	- Edit functions appear next to the data source.
- 4. Click on "Add data point".
- 5. Enter data point data.

#### **Note**

- The units and data types specified here will need to match exactly with the aspects and variables. If they are different, the variable cannot be connected to the data point.
- 6. Confirm with "Accept".
- 7. To save the added data point in "Edit Mode" click "Save".

#### **Result**

The new data point is available at the data source.

#### <span id="page-63-0"></span>**18.2.3.3** Import configurations

To receive the data of your MindConnect LIB you need to add a data source with corresponding data points. You can upload a file for faster import of the configuration or download an exemplary file.

#### **Requirement**

- You have created an asset and an aspect.
- You have enabled the connection to the MindConnect LIB.
- You have prepared a file that can be imported according to the following guidelines. The structure of file needs to be as follows and no headline is allowed:
	- DS; datasource-nameX;datasource-description
	- DP; dp-name1;dp-description;LONG;dp-unit
	- DP; dp-name2;dp-description;LONG;dp-unit
	- DP; dp-name3;dp-description;LONG;dp-unit
	- DS; datasource-nameX;datasource-description
	- DP; dp-name1;dp-description;LONG;dp-unit
	- DP; dp-name2;dp-description;LONG;dp-unit
	- DP; dp-name3;dp-description; LONG;dp-unit

#### **Procedure**

To import the configuration to an asset of type MindConnect LIB, follow these steps:

- 1. Select your asset in the "Assets" tab, e.g. "Wind turbine".
- 2. To open the MindConnect LIB plugin, click on the plugin icon, e.g. "MindConnect LIB".
- 3. To configure the data sources, click "Configure your data sources" or "Enter edit mode" if you have already created a data source.
	- The data source configuration table and the available options appear.
- 4. To import a file, click "Import configuration".
	- Your local file browser opens.
- 5. Select a file that meets the guidelines under Requirement.
- 6. To save and configure your MindConnect LIB click "Save".

#### **Result**

You have imported your data source configuration. The new data sources are available at the asset details of your MindConnect LIB.

#### <span id="page-64-0"></span>**18.2.3.4 Connecting data point and variable**

Data mapping means matching variables of an aspect with the respective data points of a data source.

- Variables of an aspect represent the MindSphere data.
- Data points of a data source represent the data of the MindConnect LIB.

To use the data of your MindConnect LIB you have to map the data points to the respective variables of an aspect.

#### **Requirement**

You have created an asset based on your desired aspect and type.

#### **Procedure**

To map a variable to a data point, e. g. "RotationSpeed", follow these steps:

- 1. Click on the asset in the "Assets" tab, e. g. "Wind turbine".
- 2. Click on the MindConnect LIB plugin, e. g. "MindConnect LIB".
- 3. Click on the tab "Data mappings".
- 4. Select the data point you want to map and click "Link variable". The following graphic shows the "Link variable" option:

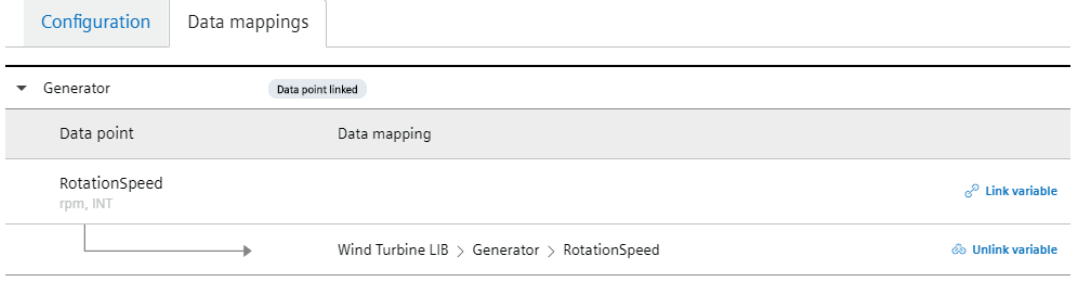

5. Select the previously created asset and click "Accept", e. g. "Wind turbine".

#### **Note**

- In order to select a different asset click "Change".
- In order to show only compatible assets, you can activate the filter "Only compatible".

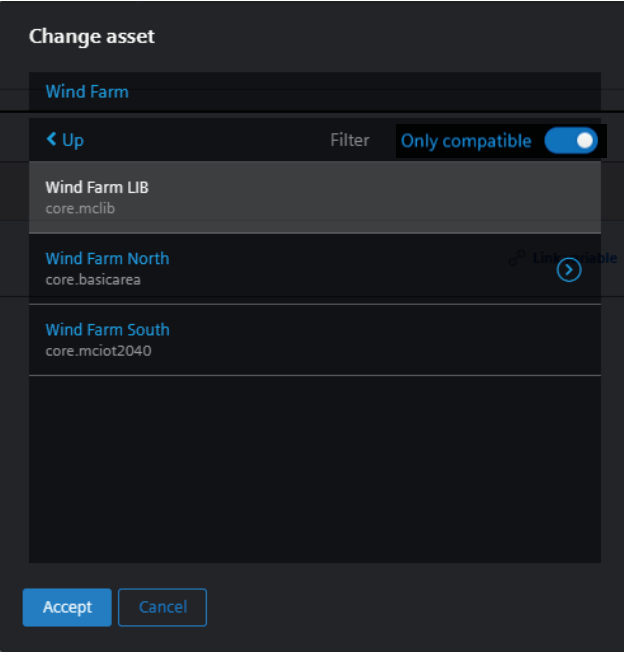

<span id="page-66-0"></span>6. Select the variable you want to link, e. g. "RotationSpeed".

#### **Note**

Only units and data types that match exactly with the aspects and variables are available. If they are different, the aspect cannot be connected to the data point (also case sensitive).

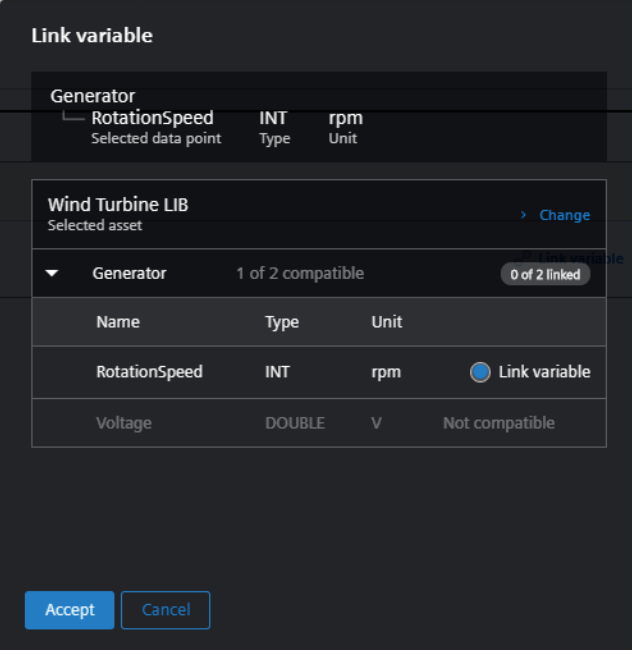

7. To link the variable click "Accept".

#### **Result**

The data point is now mapped to the variable.

The following graphic shows a mapped variable:

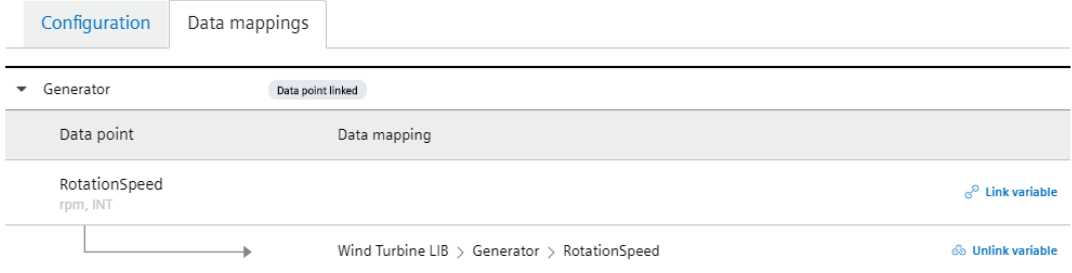

#### **18.2.3.5 Deprecated data mapping**

Deprecated data mappings may appear in your MindConnectLib agent if you have changed your data source configuration.

The MindConnect Lib plugin shows deprecated data mappings in the "Data mappings" window:

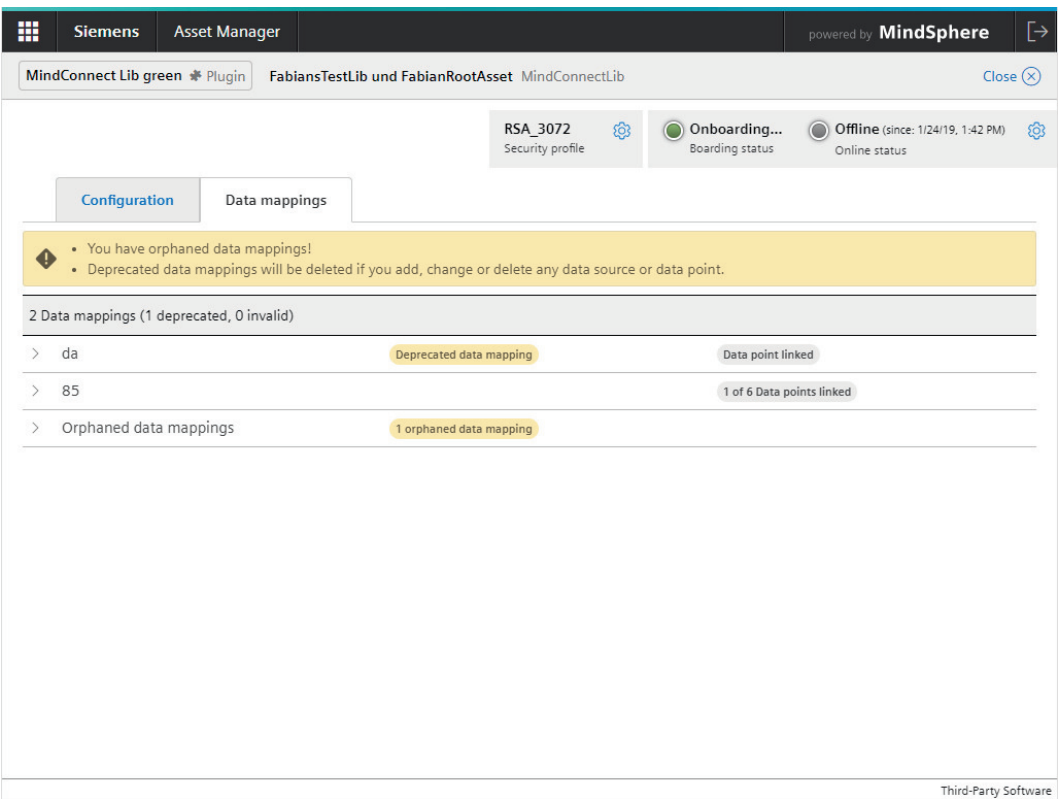

Deprecated mappings are completely functional. But they disappear when editing the data source configuration.

All new created data mappings are persistent. This also applies if you update your data source configuration.

#### **Orphaned data mappings**

Orphaned data mappings are caused by outdated mappings or if you configure the data mapping via an API. E. g. If you delete a datapoint /data source or edit the unit or datatype of a datapoint, which is currently connected via a data mapping this data mapping will appear as orphaned data mapping.

# <span id="page-68-0"></span>**Visual Flow Creator plugin 19**

# **19.1** Using Visual Flow Creator flows

#### **Note**

#### **Activate Visual Flow Creator plugin**

The Visual Flow Creator plugin is only enabled if you have enabled the Visual Flow Creator on your tenant. You also need have one of the Visual Flow Creator roles assigned.

Asset Manager enables you to create a new Visual Flow Creator flow for an asset.

To create a new flow, click "Create VFC flow" in the advanced operating tools.

The asset detail view shows successfully created and saved VFC flows as a plugin element.

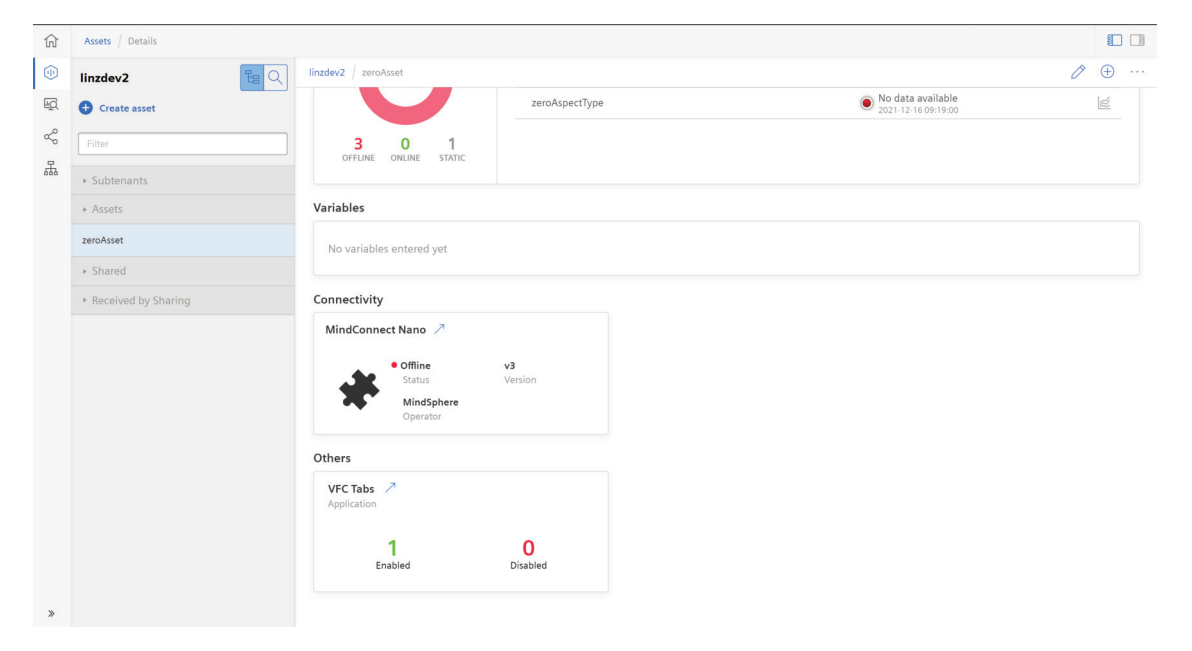

The Visual Flow Creator plugin provides an overview of all activated or deactivated tabs in Visual Flow Creator and enables you to open the flow in Visual Flow Creator.

The following image shows the activated and deactivated flows in the plugin window:

**19.1 Using Visual Flow Creator flows** 

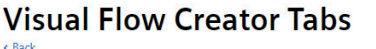

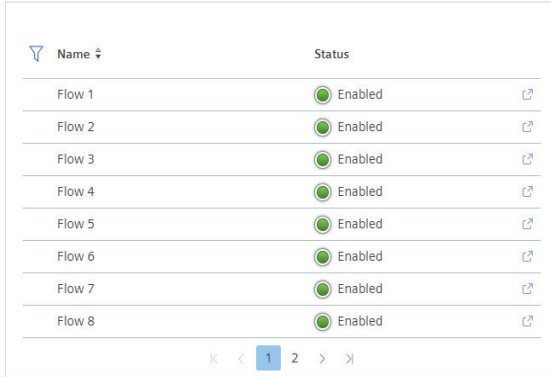